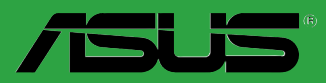

**Motherboard** 

# **AT5IONT-I DELUXE AT5IONT-I**

用 戶 手 冊

C5277 第一版 2010 年 7 月發行

版权所有·不得翻印 © 2010 华硕电脑

本产品的所有部分,包括配件与软件等,其相关知识产权等归华硕电脑公司(以下简称华 硕 ) 或授权华硕使用的相关主体所有,未经权利主体许可,不得任意地仿制、拷贝、摘抄或转 。<br>译。本用户手册没有任何型式的担保、立场表达或其它暗示。若有任何因本用户手册或其所提到 之产品信息,所引起直接或间接的数据流失、利益损失或事业终止,华硕及其所属员工恕不为其 担负任何责任。除此之外,本用户手册所提到的产品规格及信息只做参考,内容亦会随时更新, 恕不另行通知。

下列因素导致的产品故障或损坏不在免费保修范围内:

- A. 因天災(水災、火災、地震、雷擊、颱風等)、遇不可抗拒外力或人為之操作使用不慎造成 之損害。
- B. 自行拆装、修理、或将产品送至非华硕认证之维修点讲行检测维修。
- C. 用户擅自或请第三人修改、修复、变更规格及安装、添加、扩充非本公司原厂销售、授权 或认可之配件所引起之故障与损坏。
- D. 因用戶自行安裝軟件及設定不當所造成之使用問題及故障。
- E. 計算機病毒所造成之問題及故障。
- F. 本公司保修识别标签撕毁或无法辨认,涂改保修服务卡或与产品不符。
- G. 要求華碩提供軟件安裝服務(用戶需自行提供原版軟件)、軟件故障排除或清除密碼等。
- H. 其它不正常使用所造成之問題及故障。

用户手册中所谈论到的产品名称仅做识别之用,而这些名称可能是属于其他公司的注册商标 或是版权。

关于产品规格最新的升级信息请您到华硕的官方网站浏览或是直接与华硕公司联络。

注意:倘若本产品上之产品序列号有所破损或无法辨识者,则该项产品恕不保修!

#### **Offer to Provide Source Code of Certain Software**

This product contains copyrighted software that is licensed under the General Public License ("GPL") and under the Lesser General Public License Version ("LGPL"). The GPL and LGPL licensed code in this product is distributed without any warranty. Copies of these licenses are included in this product.

You may obtain the complete corresponding source code (as defined in the GPL) for the GPL Software, and/or the complete corresponding source code of the LGPL Software (with the complete machinereadable "work that uses the Library") for a period of three years after our last shipment of the product including the GPL Software and/or LGPL Software, which will be no earlier than December 1, 2011, either

(1) for free by downloading it from http://support.asus.com/download;

(2) for the cost of reproduction and shipment, which is dependent on the preferred carrier and the location where you want to have it shipped to, by sending a request to:

ASUSTeK Computer Inc. Legal Compliance Dept. 15 Li Te Rd., Beitou, Taipei 112 Taiwan

or

In your request please provide the name, model number and version, as stated in the About Box of the product for which you wish to obtain the corresponding source code and your contact details so that we can coordinate the terms and cost of shipment with you.

The source code will be distributed WITHOUT ANY WARRANTY and licensed under the same license as the corresponding binary/object code.

This offer is valid to anyone in receipt of this information.

ASUSTeK is eager to duly provide complete source code as required under various Free Open Source Software licenses. If however you encounter any problems in obtaining the full corresponding source code we would be much obliged if you give us a notification to the email address gpl@asus.com, stating the product and describing the problem (please do NOT send large attachments such as source code archives etc to this email address).

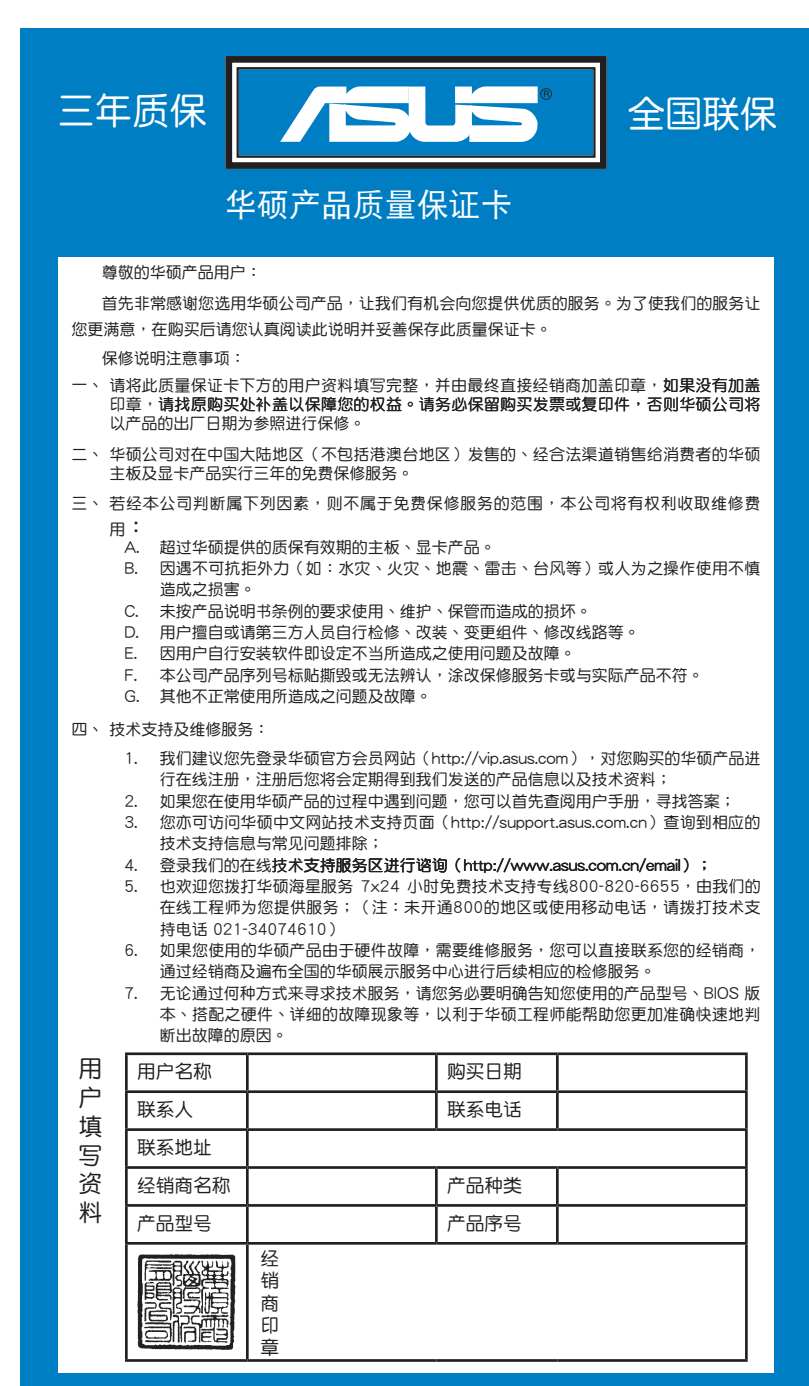

请 用 剪 刀 沿 旋 线 剪 下

 $\Bigg\vert$ 

**.......** 

 $\ddot{\phantom{a}}$ 

 $\bullet$  $\ddot{\cdot}$ .  $\ddot{\cdot}$   $\ddot{\cdot}$ .  $\ddot{\cdot}$ 

 $\ddot{\bullet}$ 

 $\bullet$  $\ddot{\phantom{0}}$ 

**..............** 请用剪刀治虚线剪下

 $\ddot{\cdot}$ 

 $\ddot{\cdot}$ .  $\ddot{\phantom{0}}$  $\ddot{\cdot}$ . .  $\ddot{\bullet}$ . .  $\ddot{\phantom{0}}$ .

 $\ddot{\bullet}$ 

. . . . . . . . . . . . . .

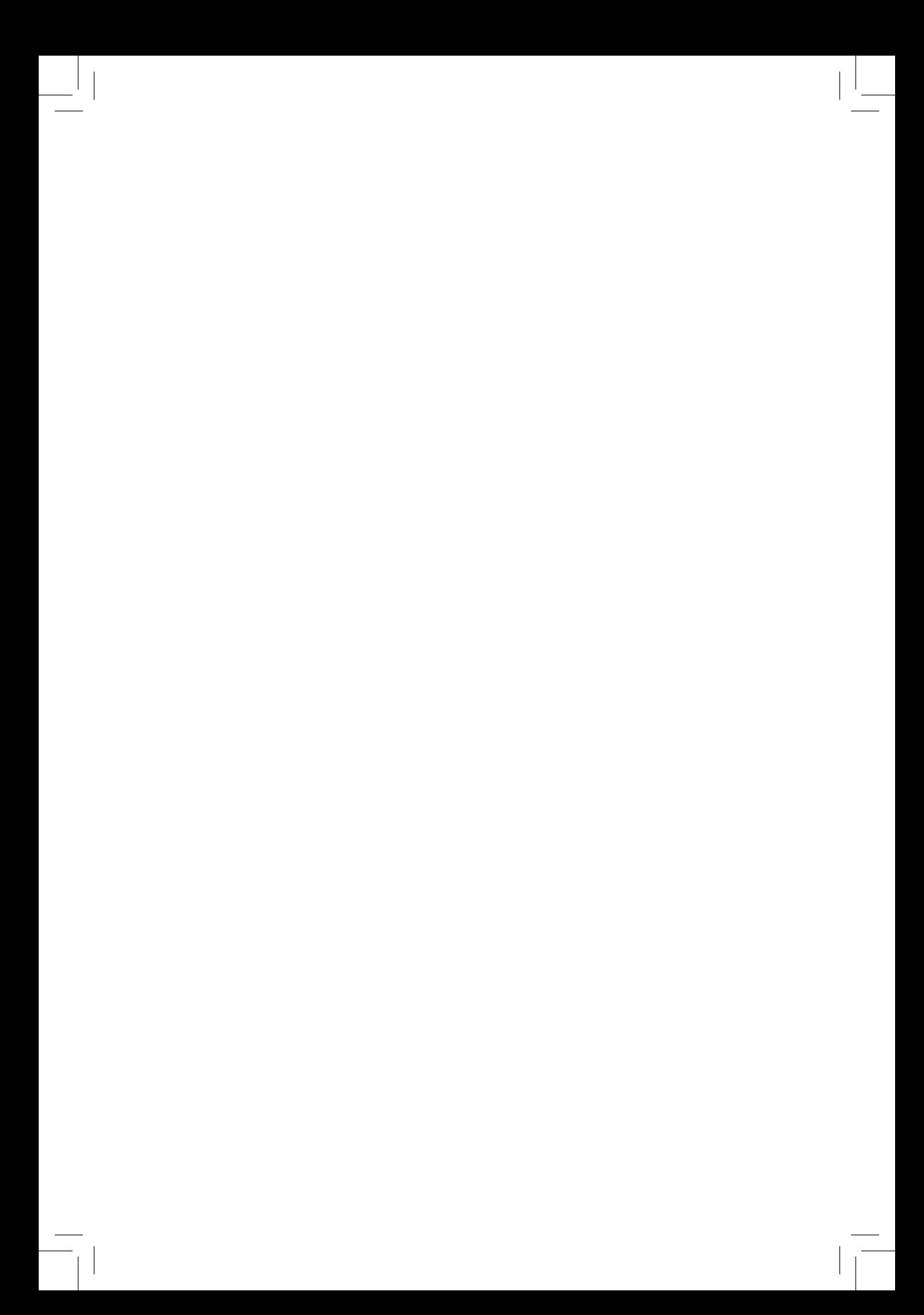

# 目录内容

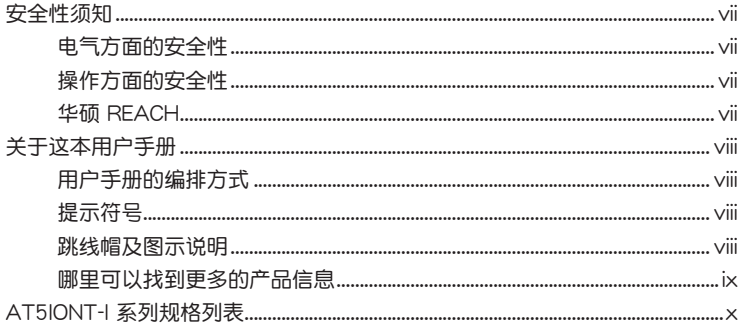

# 第一章:产品介绍

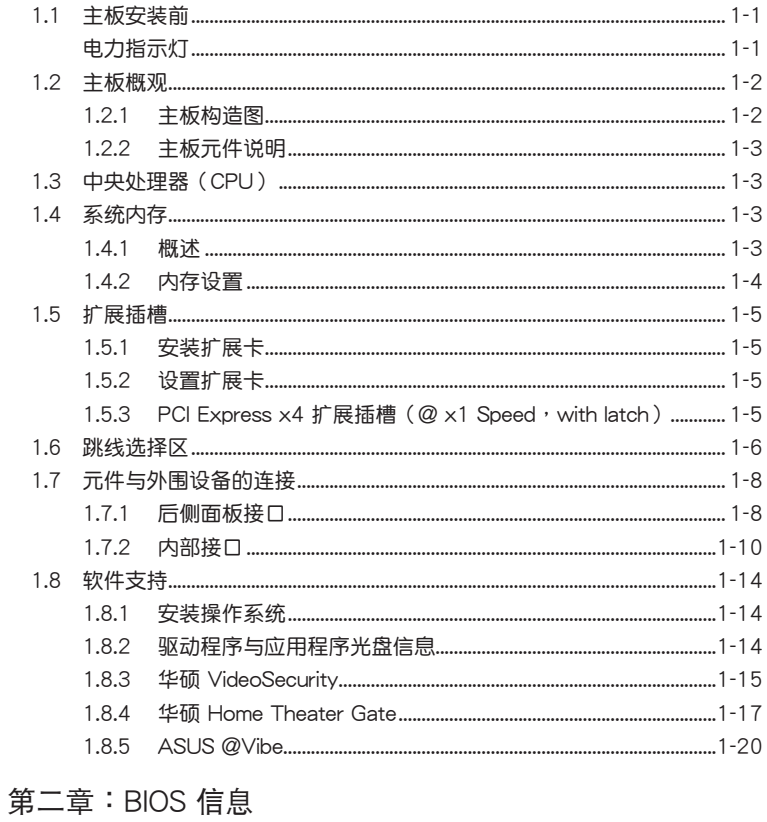

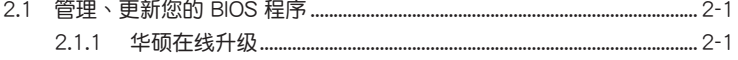

# 目录内容

 $\overline{\phantom{a}}$ 

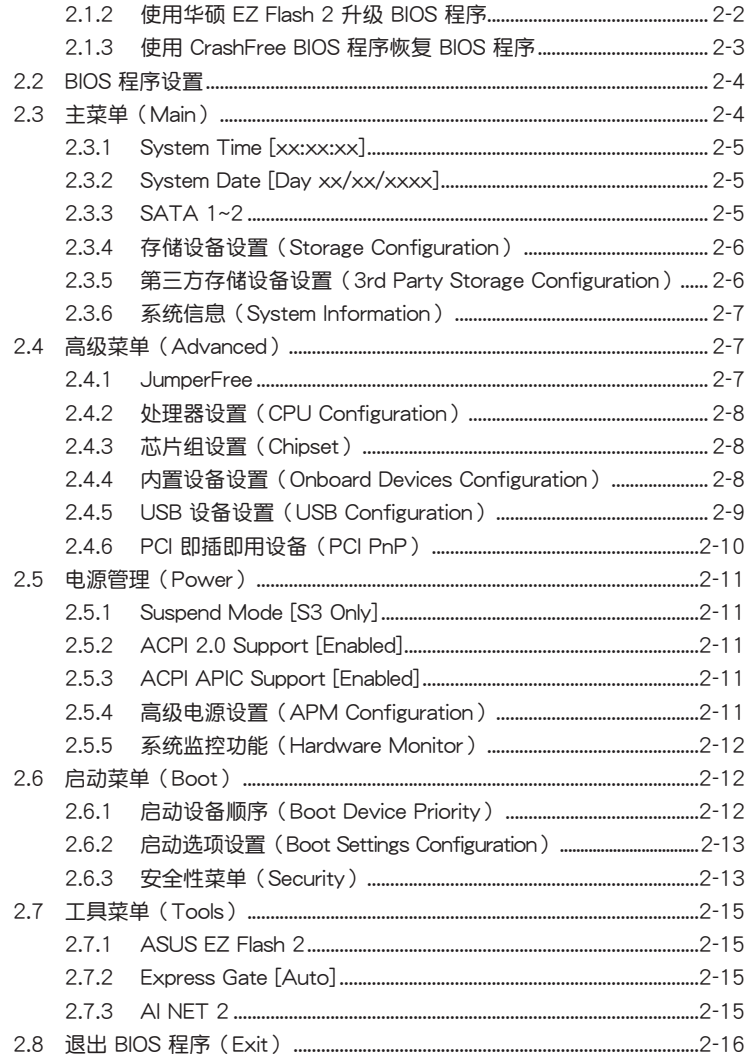

vi

### 安全性須知

電氣方面的安全性

- 为避免可能的电击造成严重损害,在搬动电脑主机之前,请先将电脑电源线暂时 從電源插槽中拔掉。
- 当您要加入硬件设备到系统中或者要移除系统中的硬件设备时,请务必先连接该 设备的数据线,然后再连接电源线。可能的话,在安装硬件设备之前先拔掉电脑 的電源線。
- 当您要从主板连接或拔除任何的数据线之前,请确定所有的电源线已事先拔掉。
- 在使用扩展卡或适配卡之前,我们建议您可以先寻求专业人士的协助。这些设备 有可能會干擾接地的迴路。
- 请确定电源的电压设置已调整到本国/本区域所使用的电压标准值。若您不确定您 所属区域的供应电压值为何,那么请就近询问当地的电力公司人员。
- 如果电源已损坏,请不要尝试自行修复。请将之交给专业技术服务人员或经销商 來處理。

操作方面的安全性

- 在您安装主板以及加入硬件设备之前,请务必详加阅读本手册所提供的相关信息。
- 在使用产品之前,请确定所有的数据线、电源线都已正确地连接好。若您发现有 任何重大的瑕疵,请尽快联络您的经销商。
- 为避免发生电气短路情形,请务必将所有没用到的螺丝、回形针及其他零件收好 ,不要遗留在主板上或电脑主机中。
- 灰尘、湿气以及剧烈的温度变化都会影响主板的使用寿命,因此请尽量避免放置 在這些地方。
- 请勿将电脑主机放置在容易摇晃的地方。
- 若在本产品的使用上有任何的技术性问题,请和经过检定或有经验的技术人员联 絡。

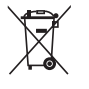

这个画叉的带轮子的箱子表示这个产品(电子设备)不能直接放入垃圾 筒。请根据不同地方的规定处理。

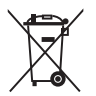

请勿将含汞电池丢弃于一般垃圾筒。此画叉的带轮子的箱子表示电池不 能放入一般垃圾筒。

華碩 REACH

注意:谨遵守 REACH (Registration, Evaluation, Authorisation, and Restriction of Chemicals)管理规范,我们会将产品中的化学物质公告在华硕 REACH 网站, 详细请参考 http://csr.asus.com/english/REACH.htm

### 关于这本用户手册

产品用户手册包含了所有当您在安装华硕 AT5IONT-I 系列主板时所需用到的信息 。

用戶手冊的編排方式

用户手册是由下面几个章节所组成:

• 第一章:產品介紹

您可以在本章节中发现诸多华硕所赋予 AT5IONT-I 系列主板的优异特色。利 用简洁易懂的说明让您能很快地掌握 AT5IONT-I 系列主板的各项特性, 当然, 在本章节中我们也会提及所有能够应用在 AT5IONT-I 系列主板的新产品技术。

• 第二章:BIOS 信息

本章节描述如何使用 BIOS 设置程序中的每一个菜单项目来更改系统的设置。 此外也会详加介绍 BIOS 各项设置值的使用时机与参数设置。

提示符号

为了能够确保您正确地完成主板设置,请务必注意下面这些会在本手册中出现的 標示符號所代表的特殊含意。

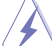

警告:提醒您在進行某一項工作時要注意您本身的安全。

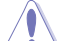

小心:提醒您在進行某一項工作時要注意勿傷害到電腦主板元件。

**College** 

重要:此符號表示您必須要遵照手冊所描述之方式完成一項或多項軟硬件的安 裝或設置。

Ø

注意:提供有助于完成某项工作的诀窍和其他额外的信息。

### 跳线帽及图示说明

主板上有一些小小的塑胶套,里面有金属导线,可以套住选择区的任二只针脚 (Pin)使其相連而成一通路(短路),本手冊稱之為跳線帽。

有关主板的跳线帽使用设置,兹利用以下图示说明。以下图为例,欲设置为 "Jumper™ Mode",需在选择区的第一及第二只针脚部分盖上跳线帽,本手册图示 即以塗上底色代表蓋上跳線帽的位置,而空白的部分則 代表空接針。以文字表示為:[1-2]。  $\begin{array}{c} 23 \\ \hline 911 \end{array}$ 1 2

(Default)

因此, 欲设置为"JumperFree™ Mode", 以右图  $\cdot$   $\cdot$   $\circ$ 表示即为在"第二及第三只针脚部分盖上跳线帽", 以文字表示即為:[2-3]。 Jumper Free Jumper Mode

### 哪里可以找到更多的产品信息

您可以通过下面所提供的两个管道来获得您所使用的华硕产品信息以及软硬件的 更新信息等。

1. 華碩網站

您可以到 http://www.asus.com.cn 华硕网站取得所有关于华硕软硬件产品的各项 信息

2. 其他

在您的产品包装盒中除了本手册所列举的标准配件之外,也有可能会夹带有其他 的文件,譬如经销商所附的产品保证单据等。

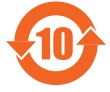

电子信息产品污染控制标示:图中之数字为产品之环保使用期限。 仅指电子信息产品中含有的有毒有害物质或元素不致发生外泄或突变 从而对环境造成污染或对人身、财产造成严重损害的期限。

有毒有害物质或元素的名称及含量说明标示:

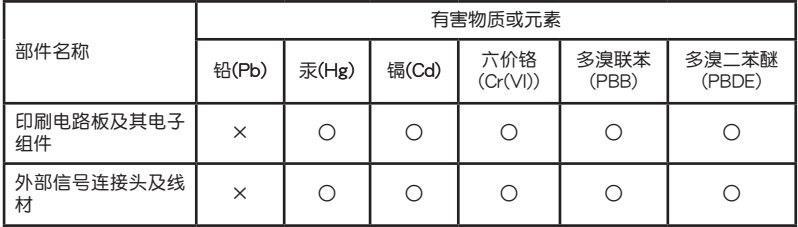

○: 表示该有毒有害物质在该部件所有均质材料中的含量均在 SJ/T 11363-2006 标 准規定的限量要求以下。

×:表示該有毒有害物質至少在該部件的某一均質材料中的含量超出 SJ/T 11363-2006 標准規定的限量要求,然該部件仍符合歐盟指令 2002/95/EC 的 規范。

备注:此产品所标示之环保使用期限,系指在一般正常使用状况下。

# AT5IONT-I 系列规格列表

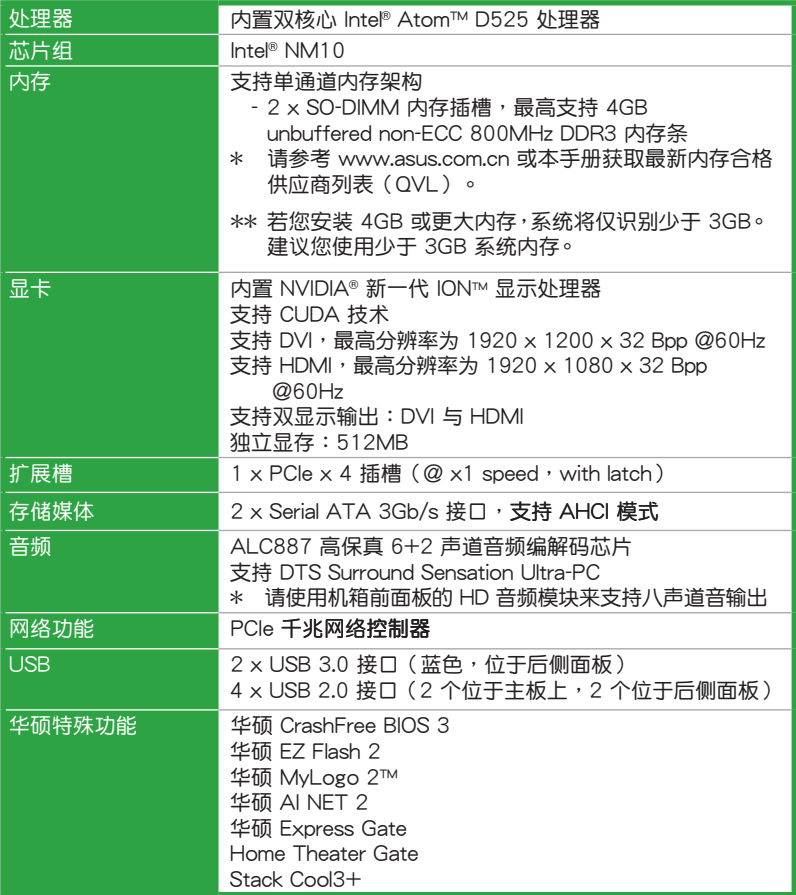

(下頁繼續)

# AT5IONT-I 系列规格列表

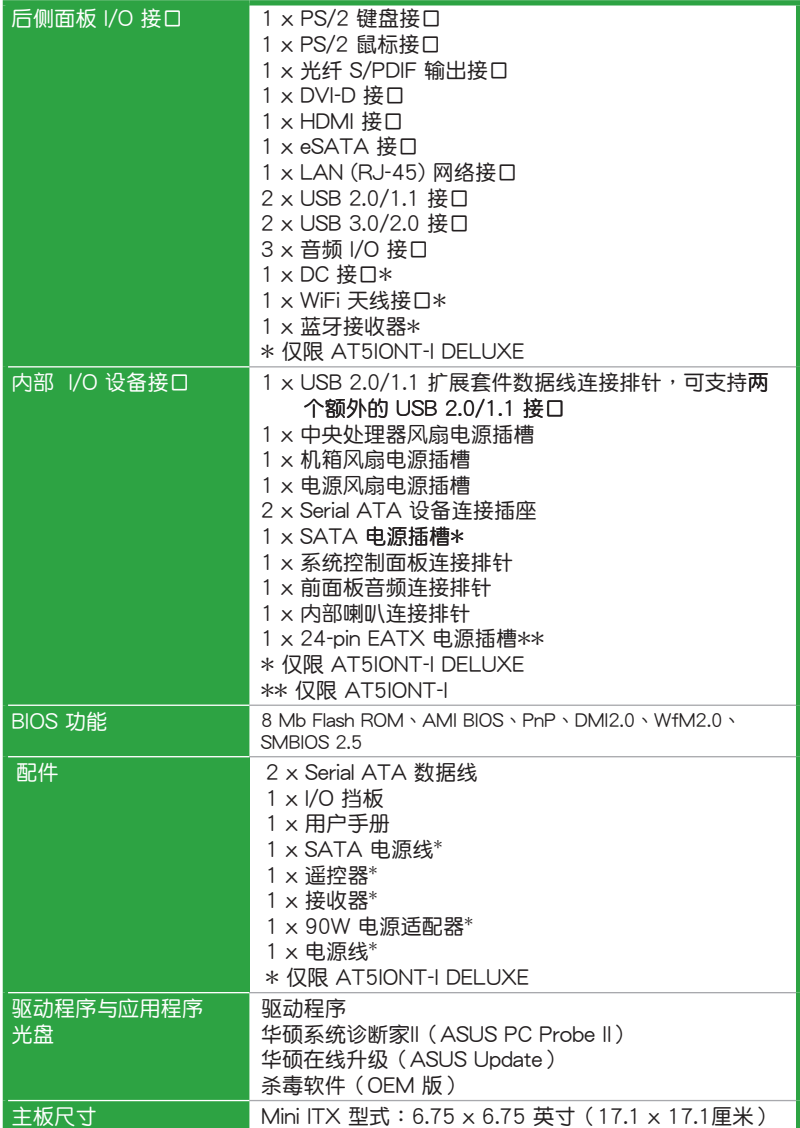

 $*$ 规格若有变动,恕不另行通知

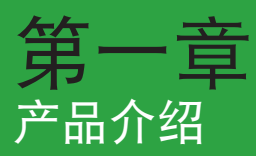

再次感谢您购买此款华硕® AT5IONT-I 系列主板!

在您拿到本主板包装盒之后,请马上检查下面所列出的各项标准附件是否齐全。 附件內容請參考第 xi 頁。

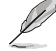

• AT5IONT-I 系列主板包括 AT5IONT-I 与 AT5IONT-I DELUXE 两个型 號。包裝內容依型號而變。

• 若以上列出的任何一项配件有损坏或是短缺的情形,请尽快与您的经销 商聯繫。

### 1.1 主板安裝前

在您动手更改主板上的任何设置之前,请务必先作好以下所列出的各项预防措 施。

- •在处理主板上的任何元件之前,请您先拔掉电脑的电源线。
	- 为避免产生静电,在拿取任何电脑元件时除了可以使用防静电手环之 外,您也可以触摸一个有接地线的物品或者金属物品像电源供应器外 殼等。
	- •拿取集成电路元件时请尽量不要触碰到元件上的芯片。
	- ・在您移除任何一个集成电路元件后,请将该元件放置在绝缘垫上以隔离 靜電,或者直接放回該元件的絕緣包裝袋中保存。
	- •在您安装或移除任何元件之前,请确认 ATX 电源供应器的电源开关是 切换到关闭(OFF)的位置,而最安全的做法是先暂时拔出电源供应器 的电源线,等到安装/移除工作完成后再将之接回。如此可避免因仍有电 力残留在系统中而严重损及主板、外围设备、元件等。

### 電力指示燈

当主板上内置的电力指示灯(SB\_PWR)亮着时,表示目前系统是处于正常 运行、节电模式或者软关机的状态中,并非完全断电。这个指示灯可用来提醒您 在安装或移除任何的硬件设备之前,都必须先移除电源,等待指示灯熄灭才可进 行。請參考下圖所示。

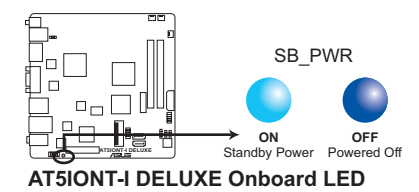

## 1.2 主板概觀

### 1.2.1 主板構造圖

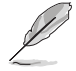

华硕 AT5IONT-I 系列主板包含 AT5IONT-I 与 AT5IONT-I DELUXE 两 個型號。主板構造因型號而異。本用戶手冊中的圖示僅以 AT5IONT-I DELUXE 為例。

请确认在安装或移除主板前先拔除电源线,否则可能导致主板元器件损坏 和對用戶的人身傷害。

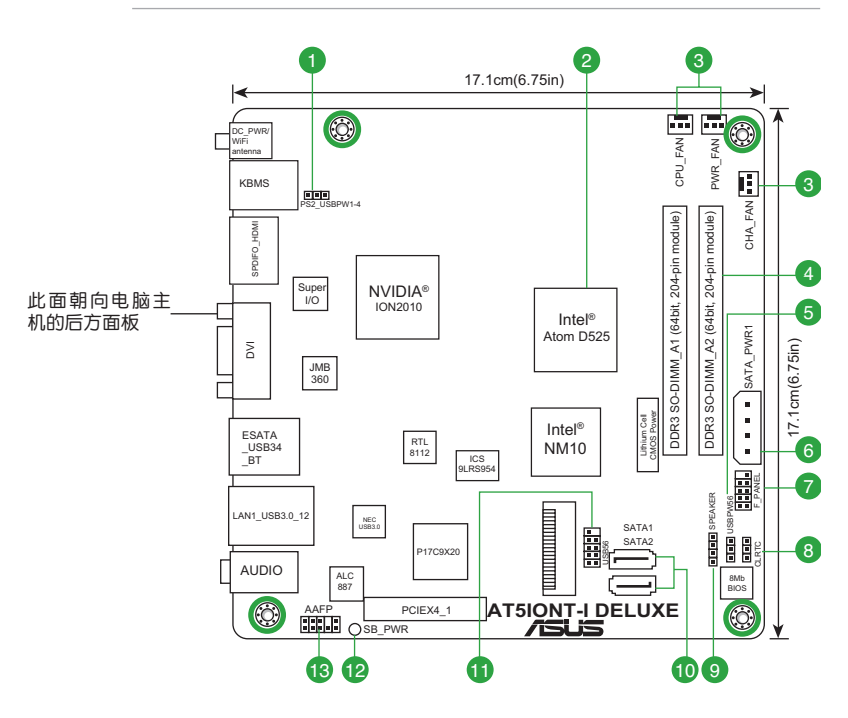

请将图中所圈出的"四"个螺丝孔位对准主机机箱内相对位置的螺丝孔, 再一一锁上螺丝固定主板。请勿将螺丝锁得太紧!否则容易导致主板的印 刷电路板产生龟裂。

### 1.2.2 主板元件說明

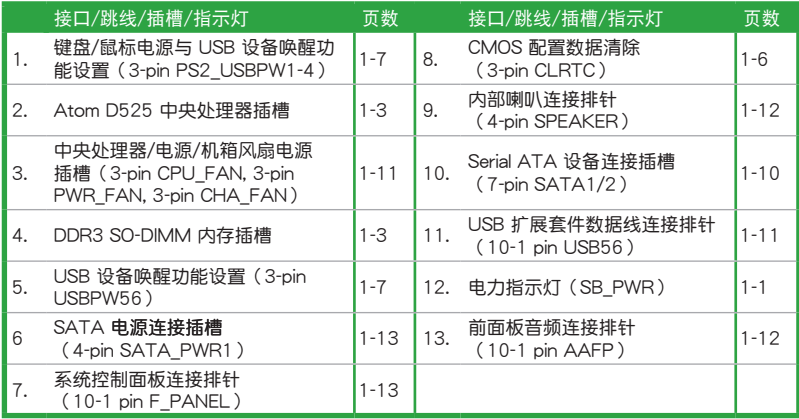

# 1.3 中央處理器(CPU)

本主板内置双核心 Intel® Atom™ D525 处理器与一个特别设计的 CPU 散热器。

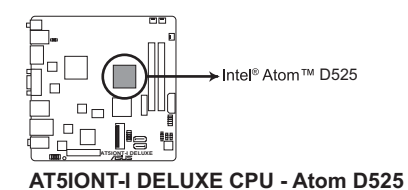

# 1.4 系統內存

1.4.1 概述

本主板配置有两组 DDR3 (Double Data Rate 3) SO-DIMM 内存条插槽。

下圖所示為 DDR3 內存插槽在主板上的位置。

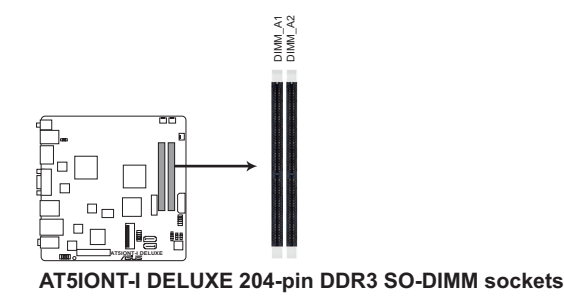

### 1.4.2 內存設置

您可以任意选择使用 512MB、1GB 与 2GB 的 unbuffered non-ECC DDR3 SO-DIMM 內存至本主板的內存插槽上。

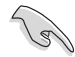

• 在本主板请使用相同 CAS (CAS-Latency 行地址控制器延迟时间) 值内 存条。建议您使用同一厂商所生产的相同容量型号之内存。请参考内存 合格商供應列表。

- 由于 CPU 的限制,当您安装 4GB 或更大内存时,实际可使用的内存 将为 3GB 或更小。为了更加有效地使用内存空间,我们建议您安装最 多 3GB 系統內存。
- 本主板不支持由 256Mb 或更小容量芯片構成的內存條。

### AT5IONT-I 系列主板内存合格供应商列表 (QVL)

DDR3-1067 MHz

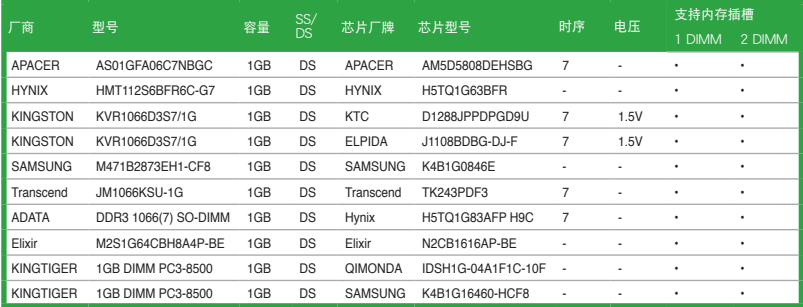

### DDR3-1333 MHz

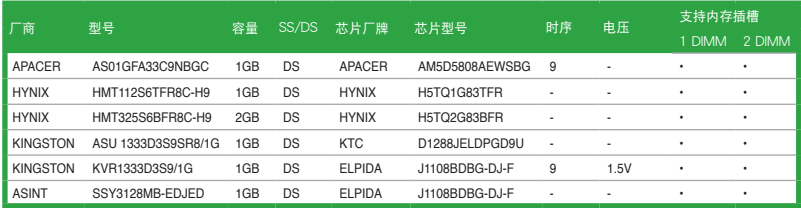

在 AT5IONT-I 系列主板上 DDR3 1333MHz 與 DDR3 1067MHz 內存條 會以 800MHz 頻率運行。

請訪問華碩網站(www.asus.com.cn)來查看最新的內存供應商列表 (QVL)。

### 1.5 扩展插槽

考虑到未来会扩展系统机能的可能性,本主板提供了扩展插槽,在接下来的子章 节中,将会描述主板上这些扩展插槽的相关信息。

安装/移除任何扩展卡之前,请暂时先将电脑的电源线拔出。如此可免除 因电气残留于电脑中而发生的意外状况。

### 1.5.1 安装扩展卡

请依照下列步骤安装扩展卡:

- 1. 在安装扩展卡之前,请先详读该扩展卡的使用说明,并且要针对该卡作必要的硬 件設置變更。
- 2. 松开电脑主机的机箱盖并将之取出(如果您的主板已经放置在主机内)。
- 3. 找到一个您想要插入新扩展卡的空置插槽,并以十字螺丝起子松开该插槽位于主 机背板的金属挡板的螺丝,最后将金属挡板移出。
- 4. 将扩展卡上的金手指对齐主板上的扩展槽,然后慢慢地插入槽中,并以目视的方 法确认扩展卡上的金手指已完全没入扩展槽中。
- 5. 再用刚才松开的螺丝将扩展卡金属挡板锁在电脑主机背板以固定整张卡。
- 6. 將電腦主機的機箱蓋裝回鎖好。
- 1.5.2 设置扩展卡

在安装好扩展卡之后,接着还须通过软件设置来调整该扩展卡的相关设置。

- 1. 启动电脑,然后更改必要的 BIOS 程序设置。若需要的话,您也可以参阅第二章 BIOS 信息以獲得更多信息。
- 2. 为加入的扩展卡指派一组尚未被系统使用到的 IRQ。
- 3. 为新的扩展卡安装软件驱动程序。
- 1.5.3 PCI Express  $\times$ 4 扩展插槽 (@  $\times$ 1 Speed, with latch)

本主板支持 PCI Express x4 规格的网卡、SCSI 卡与兼容 PCI Express 规格的其 他卡。

## 1.6 跳线洗择区

#### 1. CMOS 配置數據清除(CLRTC)

在主板上的 CMOS 存储器中记载着正确的时间与系统硬件配置等数据,这些 数据并不会因电脑电源的关闭而遗失数据与时间的正确性,因为这个 CMOS 的 电源是由主板上的锂电池所供应。

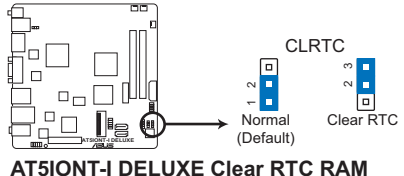

想要清除這些數據,可以依照下列步驟進行:

- 1. 关闭电脑电源, 拔掉电源线;
- 2. 将 CLRTC 跳线帽由 [1-2] (默认值)改为 [2-3] 约五~十秒钟 (此时即清除 CMOS 数据),然后再将跳线帽改回 [1-2];
- 3. 插上电源线,开启电脑电源;
- 4. 当开机步骤正在进行时按着键盘上的 <Del> 键进入 BIOS 程序画面重新设 置 BIOS 數據。

除了清除 CMOS 配置数据之外,请勿将主板上 CLRTC 的跳线帽由默认 值的位置移除,因为这么做可能会导致系统开机失败。

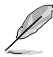

如果上述步骤不起作用,移除电池并再次移动跳线以清除 CMOS RTC RAM 数据。CMOS 清除完毕后,重新安装电池。

2. 键盘/鼠标电源与 USB 设备唤醒功能设置 (3-pin PS2\_USBPW1-4)

您可以通过本功能的设置来决定是否启用或关闭以键盘/鼠标/ USB 接口 1-4 来唤醒系统的功能。若您想要通过按下键盘按键、点击鼠标或使用 USB 接口设 备来唤醒电脑时,您可以将 KBPWR 设为 2- 3 短路 ( +5VSB ) 。另外,若要启 用本功能,您使用的 ATX 电源必须可提供最少 1A/+5VSB 的电力,并且也必须 在 BIOS 程序中作相关的设置。USBPW1-4 跳线用于后侧面板的 USB 接口。

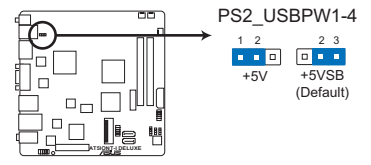

**AT5IONT-I DELUXE PS2 Keyboard/Mouse power setting and USB device wake-up**

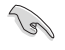

无论在一般状态或睡眠模式下,消耗的总电流不能超过电源供应器的供电 能力 (+5VSB)。

3. USB 設備喚醒功能設置 (3-pin USBPW56)

将跳线帽设为 +5V 时,您可以使用 USB 接口设备将电脑从 S1 睡眠模式 (中央处理器暂停、内存已刷新、整个系统处于低电力模式)中唤醒。当本功能 设置为 +5VSB 时,则表示可以从 S3 与 S4 睡眠模式 (未供电至中央处理器、 內存延缓刷新、电源供应器处于低电力模式)中将电脑唤醒。

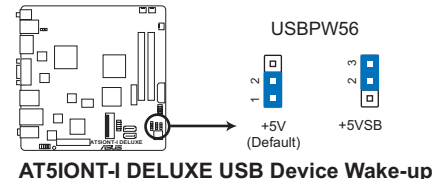

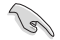

- USB 设备唤醒功能需要电源供应器在 +5VSB 为每个 USB 接口提供 500mA 的电流;否则,系统将无法启动。
- 无论在一般状态或睡眠模式下,消耗的总电流不能超过电源供应器的供 電能力 (+5VSB)。

# 1.7 元件与外围设备的连接

1.7.1 后侧面板接口

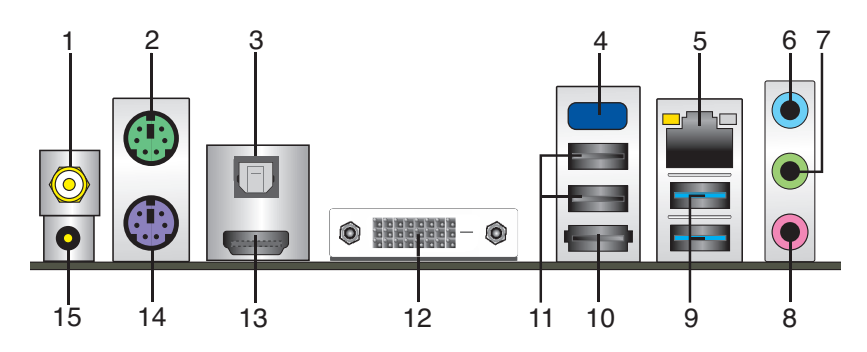

- 1. WLAN 天线接口(仅限 AT5IONT-I DELUXE): 将 WLAN 天线连接到此接口。
- 2. PS/2 鼠标接口 (绿色): 将 PS/2 鼠标插头连接到此接口。
- 3. 光纖 S/PDIF 數字音頻輸出接口:此接口通過光纖 S/PDIF 線連接外接音頻輸出 設備。
- 4. 内置蓝牙模块 (仅限 AT5IONT-I DELUXE) : 此内置蓝牙模块可让您的系统与其 他蓝牙设备进行无线连线与数据传输。
- Í

• 想要在 Windows® Vista / 7 操作系统中获取完整的蓝牙功能,请登录 華碩技術支持網站 http://support.asus.com 下載最新藍牙驅動程序。

- 藍牙電子規格: 兼容藍牙規格 V.2.1 傳輸率高達 3 Mbps 工作距离长达 10 米 内置 32-bit CPU, 32KB 数据 RAM 与 256KB 程序 RAM; 5V 單獨供電電壓。
- ·在 Windows® XP 系统中,若在驱动程序与应用程序光盘画面中没有出 現藍牙驅動程序項目,請依照下列步驟進行操作:
	- 1. 关闭您的电脑并断开电源。
	- 2. 打开电源并启动电脑。
	- 3. 打开驱动程序与应用程序光盘,点击【ASUS InstAll】。
- 5. LAN(RJ-45) 網絡接口:該接口可經 Gigabit 網線連接至 LAN 網絡。請參考下 表中各灯号的说明。

#### 网络灯号说明

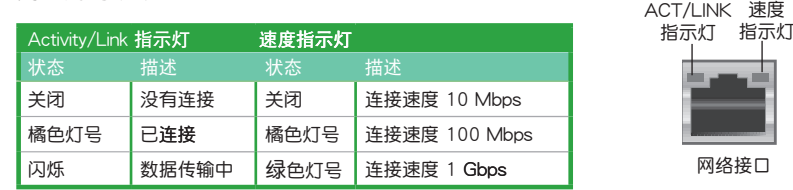

- 6. 音源输入接头(浅蓝色):您可以将磁带、CD、DVD 播放器等的音效输出端连 接到此音效输入接头。
- 7. 音效输出接头(草绿色):您可以连接耳机或喇叭等的音效接收设备。在四声 道、六声道、八声道的喇叭设置模式时,本接头是作为连接前置主声道喇叭之 用。
- 8. 麦克风接头(粉红色):此接头连接至麦克风。

在 2、4、6、8 声道音效设置上,音效输出、音效输入与麦克风接头的功 能会随着声道音效设置的改变而改变,如下表所示。

二、四、六或八聲道音效設置

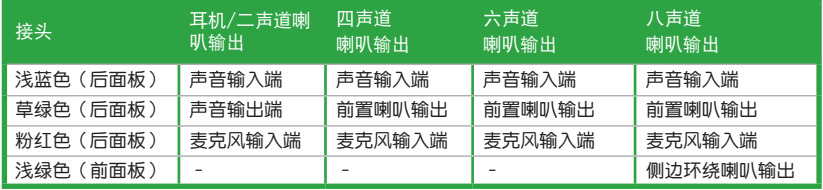

D

設置八聲道音頻輸出:

請使用請使用機箱前面板的 HD 音頻模塊來支持八聲道音頻輸出。

- 9. USB 3.0 设备接口 1 和 2: 这二组 4-pin 通用串行总线 (USB) 接口可连接到使 用 USB 3.0 接口的硬件設備。
- 10. eSATA 接口:此接口可連接外接 Serial ATA 硬盤。
- 11. USB 2.0 设备接口 3 和 4: 这二组 4-pin 通用串行总线 (USB)接口可连接到使 用 USB 2.0 接口的硬件設備。
- 12. DVI-D 接口:连接任何 DVI-D 兼容设备。 并兼容 HDCP,可播放 HD DVD、Blu-Ray 与其他保护内容。
- 13. HDMI 接口: 此高清晰多媒体接口 (High-Definition Multimedia Interface), 兼 容 HDCP,可播放 HD DVD、Blu-Ray 与其他受保护的内容。

14. PS/2 键盘接口 (紫色): 将 PS/2 键盘插头连接到此接口。

15. DC 电源接口 (仅限 AT5IONT-I DELUXE): 此接口可连接至 DC 电源适配器。

D

### 1.7.2 內部接口

1. Serial ATA 設備連接插槽(7-pin SATA1、SATA2)

本主板提供了新一代的连接插槽,这个新一代的插槽支持使用细薄的 Serial ATA 數據線連接主機內部主要的存儲設備。Serial ATA 3Gb/s 規格可向下兼容 Serial ATA 1.5Gb 规格,在数据传输率方面优于常规的传输率为每秒 133MB 的 Parallel ATA (UltraATA 133)接口。

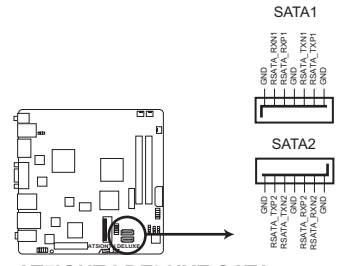

**AT5IONT-I DELUXE SATA connectors**

若要使用 Serial ATA 设备,请安装 Windows® XP Service Pack 2 或以 上版本

2. ATX 主板电源插槽(24-pin EATXPWR)(仅 AT5IONT-I 具备此插槽)

此电源插槽用来连接一个 ATX 电源供应器。电源供应器所提供的连接插头已 经过特别设计,只能以一个特定方向插入主板上的电源插槽。找到正确的插入方 向后,仅需稳稳地将之套讲插槽中即可。

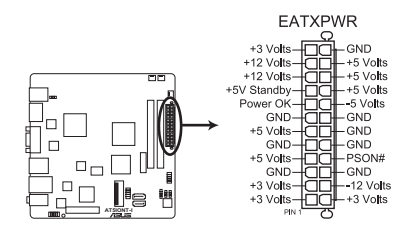

**AT5IONT-I ATX power connector**

- 
- •建议您使用符合 ATX 12 V 2.0 (或更高版本)规范的电源 (PSU), 能提供至少 90W 功率的電源。
- 如果您的系统会搭载相当多的外围设备,请使用较高功率的电源以提供 足够的设备用电需求。不适用或功率不足的电源,有可能会导致系统不 穩定或難以開機。
- •若您不确定系统的最小电源供应需求,请参考华硕官方网站关于"电源瓦 数建议值计算"部分 (http://support.asus.com/PowerSupplyCalculator/ PSCalculator.aspx?SLanguage=zh-cn)。

3. USB 扩展套件数据线连接排针 (10-1 pin USB56)

此 USB 扩展套件数据线连接排针支持 USB 2.0 规格,传输速率最高达 480Mbps, 比 USB 1.1 (Full Speed) 规格的 12 Mbps 快 40 倍, 可以提供更高 速的网络连接、互动式电脑游戏,还可以同时运行高速的外围设备。

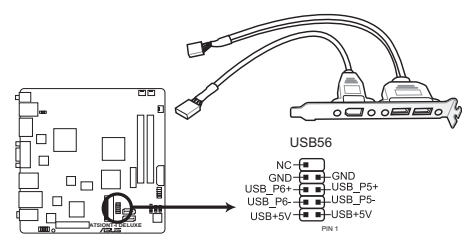

**AT5IONT-I DELUXE USB2.0 connector**

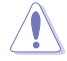

请勿将 1394 数据线连接到 USB 插槽上,这么做可能会导致主板的损 毀。

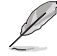

USB 模塊需另行購買。

4. 中央处理器 / 电源 / 机箱风扇电源插槽 (3-pin CPU FAN、3-pin PWR FAN、 3-pin CHA\_FAN)

将风扇排线连接到主板上的风扇电源插槽上,并确认每条黑色的电源线与主板上 的接針相配。

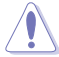

注意:这些插槽并不是单纯的排针!不要将跳线帽套在它们的针脚上。

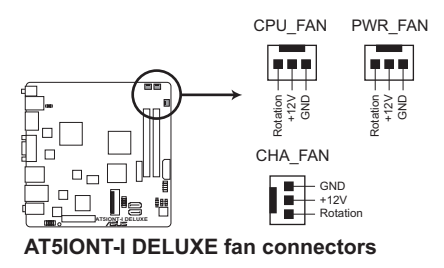

5. 前面板音頻連接排針(10-1 pin AAFP)

這組音效外接排針供您連接到前面板的音頻數據線,支持 AC'97 或 HD Audio 音效标准。

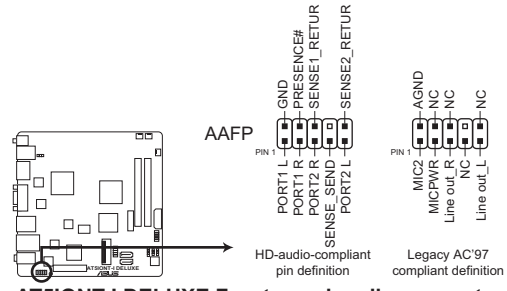

**AT5IONT-I DELUXE Front panel audio connector**

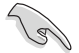

- 建议您将支持高保真 (high definition) 音频的前面板音频模块连接到 这组排针,如此才能获得高保真音频的功能。
- 若要将高保真音频前面板模块安装至本接针,请将 BIOS 程序中的 【Front Panel Support Type】項目設置為 [HD Audio]。若要將 AC'97 前面板音频模块安装至本接针,请将本项目设置为 [AC97]。 請參考"2.4.4 內置設備設置"。
- 6. 內部喇叭連接排針 (4-pin SPEAKER)
	- 这组 4-pin 排针连接到电脑主机机箱中的喇叭。当系统正常开机便可听到哔哔 声,若开机时发生问题,则会以不同长短的音调来警示。

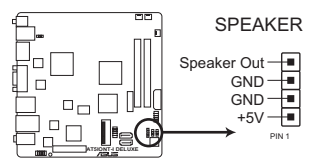

**AT5IONT-I DELUXE Speaker out connector**

7. 系統控制面板連接排針(10-1 pin F\_PANEL)

这一组连接排针包括了数个连接到电脑主机前面板的功能接针。下述将针对各 項功能作逐一簡短說明。

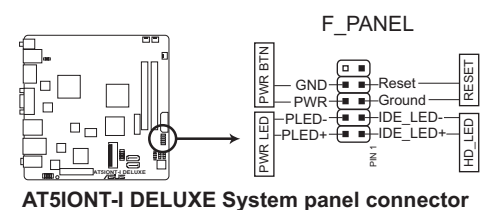

• 系統電源指示燈連接排針(2-pin PLED)

这组排针可连接到电脑主机面板上的系统电源指示灯。在您启动电脑并且使用电 脑的情况下,该指示灯会持续亮着;而当指示灯闪烁时,即表示电脑正处于睡眠 模式中。

- 硬盘动作指示灯连接排针 (2-pin HD LED) 您可以连接此组 HD\_LED 接针到电脑主机面板上的硬盘动作指示灯号,如此一旦 硬盘有存取动作时,指示灯随即亮起。
- ATX 电源/软关机 开关连接排针 (2-pin PWRBTN)

这组排针连接到电脑主机面板上控制电脑电源的开关。

• 软开机开关连接排针 (2-pin RESET)

这组两脚位排针连接到电脑主机面板上的 Reset 开关。可以让您在不需要关掉电 腦電源即可重新開機,尤其在系統死機的時候特別有用。

8. SATA 電源連接插槽(4-pin SATA\_PWR1) (僅 AT5IONT-I DELUXE 具備此插槽)

将 SATA 电源线连接至此插槽。SATA 电源线插头经过特别设计,只能以一个 特定方向插入插槽。找到正确的插入方向后,仅需稳稳地将之套进插槽中即可。

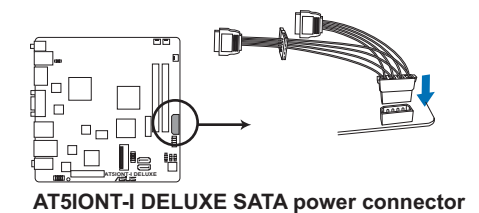

### 1.8 軟件支持

### 1.8.1 安裝操作系統

本主板完全适用于 Windows® XP/Vista/7 操作系统 (OS, Operating System)。 永远使用最新版本的操作系统并且不定时地升级,是让硬件配备得到最佳工作效率的 有效方法。

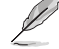

- ・由于主板和外围硬件设备的选项设置繁多,本章仅就软件的安装程序 供您参考。您也可以参阅您使用的操作系统说明文件以取得更详尽的 信息。
	- 在安装驱动程序之前,请先确认您已经安装 Windows® XP Service Pack 3 或更新版本 / Windows® Vista Service Pack 1 或更新版本的操作系 统,来获得更好的性能与系统稳定性。

### 1.8.2 驱动程序与应用程序光盘信息

随货附赠的驱动程序与应用程序光盘包括了数个有用的软件和应用程序,将它们 安装到系统中可以强化主板的机能。

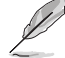

驱动程序与应用程序光盘的内容若有更新,恕不另行通知。请访问华硕网 站(www.asus.com.cn)了解更新信息。

#### 运行驱动程序与应用程序光盘

欲开始使用驱动程序与应用程序光盘,仅需将光盘放入您的光驱中即可。若您的 系统已启动光盘"自动播放通知"的功能,那么稍待一会儿光盘会自动显示华硕主板 的各项功能。点击 Drivers、Utilities、Make Disk、Manual 与 Contact 标签页可显示 对应菜单。

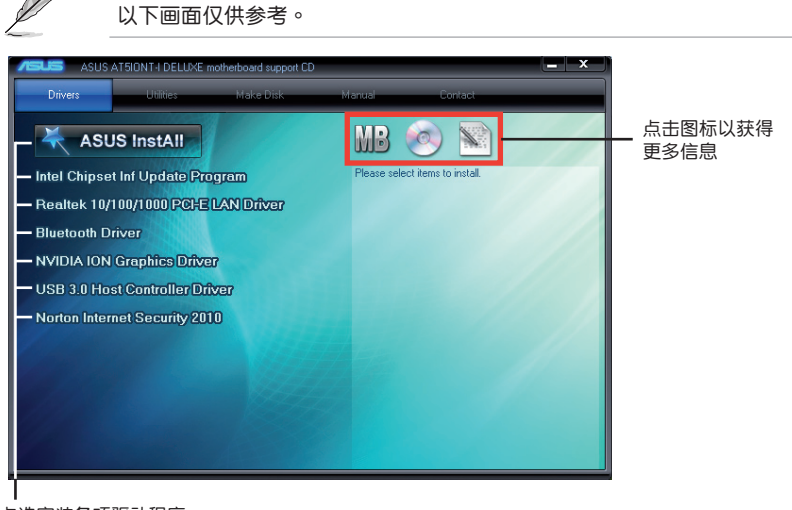

#### 点选安装各项驱动程序

如果欢迎窗口并未自动出现,那么您也可以到驱动程序与应用程序光盘中 的 BIN 文件夹里直接点击 ASSETUP.EXE 主程序开启菜单窗口。

### 1.8.3 华硕 VideoSecurity

华硕 VideoSecurity 让用户通过网络与各种监控设备,远程监控并在侦测到异常时发 出通知。此軟件必須搭配監控硬件使用。

系統需求

在使用华硕 VideoSecurity 功能前请确认您已安装以下软件与硬件至您的电脑。

軟件:

- DirectX 9.0a 或以上版本的 Microsoft**®** Windows 2000/XP/Vista/7
- WDM 视频捕捉驱动程序
- Microsoft**®** IE 6 SP1
- Microsoft**®** Media Player 9.0

硬件:

- 视频捕捉设备,如网络摄像头、CCD、V8 或 Hi-8,需支持 UYVY 影像格式。
- 若您想要播放警告的 wave 文件,您的主板上需要有一张内置声卡或内置音频芯片。 開啟華碩 VideoSecurity
- 1. 打开驱动程序与应用程序光盘,安装 VideoSecurity 。
- 2. 欲在 Windows® 桌面上开启华硕 VideoSecurity, 请点**击【开始】>【所有程序】>【ASUS】** > [ASUS VideoSecurity] > [ASUS VideoSecurity] 。启动 华硕 VideoSecurity 主菜单。

#### 华硕 VideoSecurity 主菜单

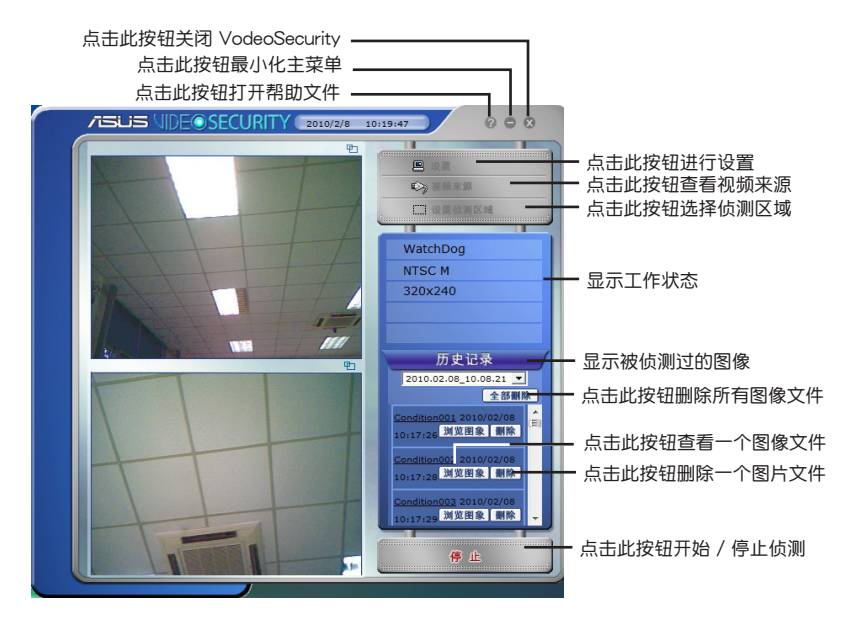

VideoSecurity 设置画面

欲开启设置画面,在主菜单中点击 图

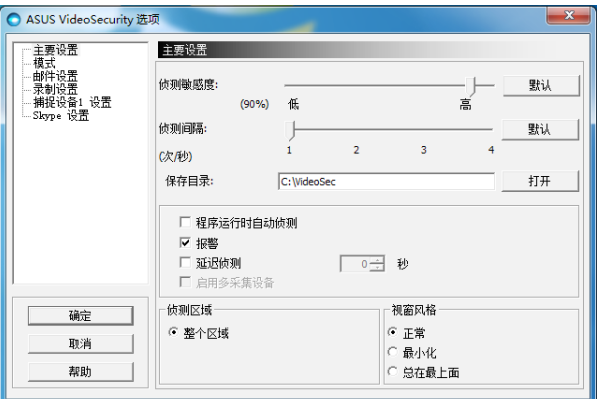

 $\mathscr{L}$ 

**点击主菜单中的 图 开启帮助文件了解更多关于如何安装 VideoSecurity** 的信息。

### 1.8.4 华硕 Home Theater Gate

华硕 Home Theater Gate 程序是专为 HTPC 系列主板特别设计,让用户可以快 速地启动多媒体应用程序,马上享受您喜爱的音乐和影片。若您购买的是遥控器版本 问,更可以使用包装盒中的遥控器,轻轻一点即可开启华硕 Home Theater Gate,不 再需要鼠标与键盘也能轻松操作您的电脑。

运行华硕 Home Theater Gate

- 1. 通过驱动程序与应用程序 DVD 光盘安装华硕 Home Theater Gate。
- 2. 启动华硕 Home Theater Gate, 请点击【开始】>【所有程序】>【ASUS】>【ASUS Home Theater Gate) > [ASUS Home Theater Gate v1.xx.xx.], , 启动华硕 Home Theater Gate 主菜单。

华硕 Home Theater Gate 主菜单

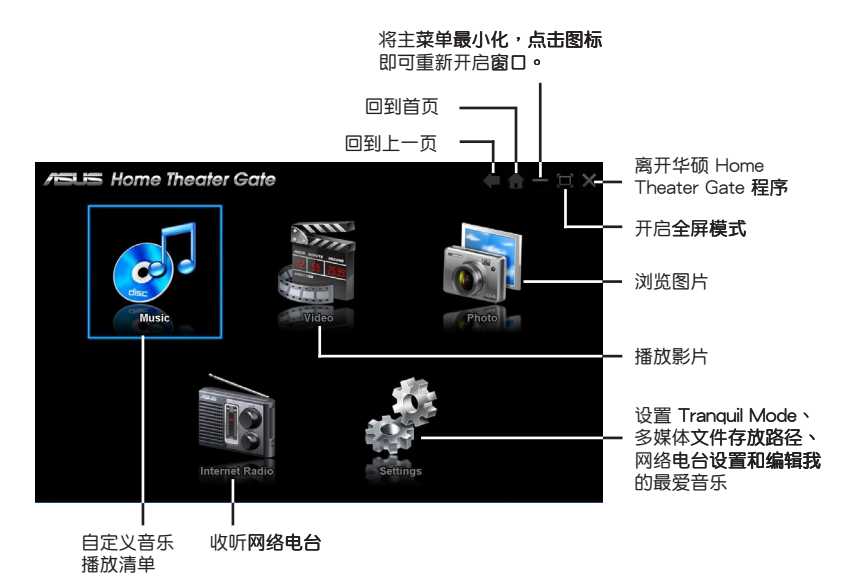

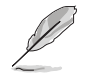

在网络电台的功能中,包含了"mediaU Player Mercury"的试用版软 件。您不需要注册就可以通过该软件查询热门排行 Top 20、电台导览、 历史记录、电台搜索等实用功能。

### 网络电台频道设置

请按住 1 - 7 的任一数字按钮,可将正在播放的网络电台保存至频道 1 - 7。

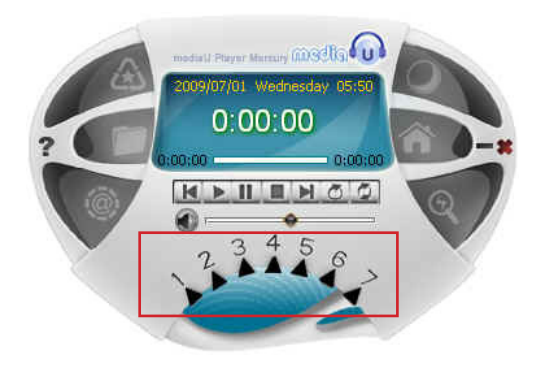

#### 支持文件类型

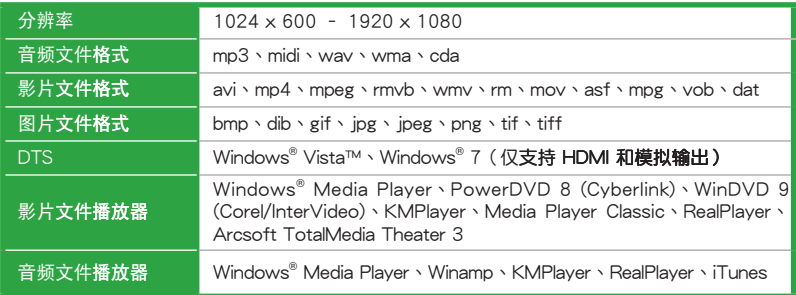

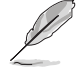

· 请访问华硕的网站 http://support.asus.com/PowerSupplyCalculator/ PSCalculator.aspx?SLanguage=zh-cn, 以获得华硕 Express Home Gate 支持文件类型的升级信息。

•由于 Windows® XP 的限制,您必须安装 UDF 浏览器以读取蓝光 盤

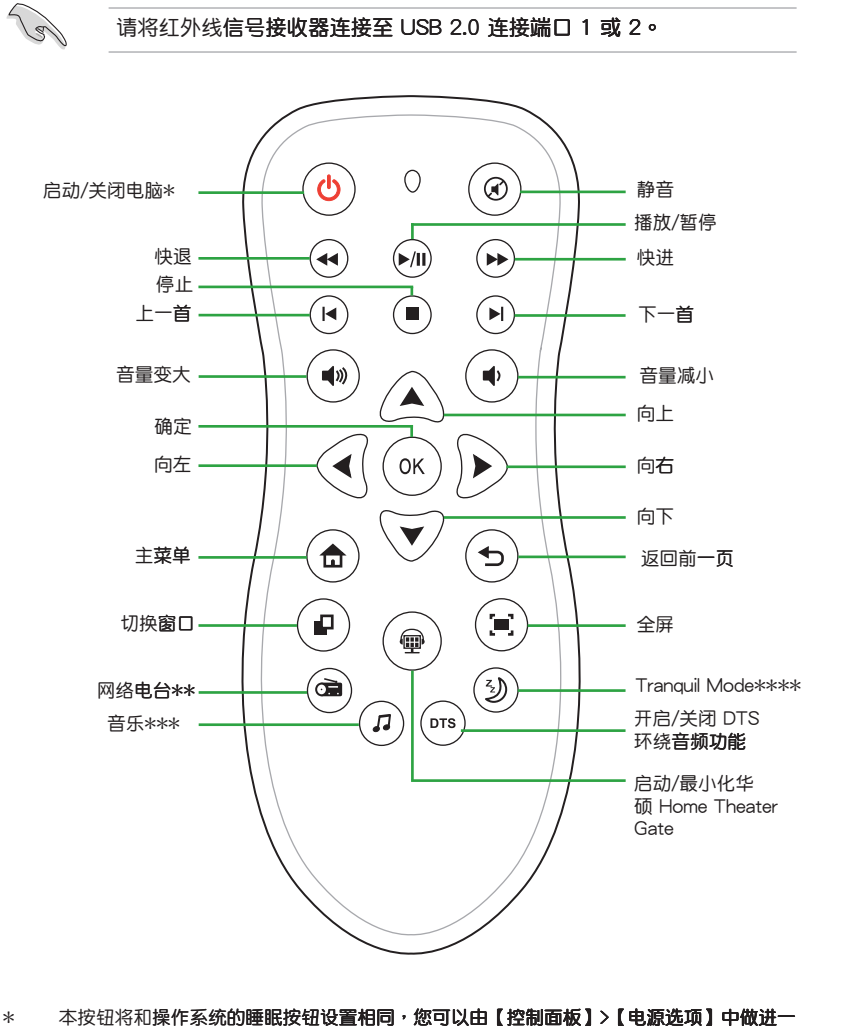

使用遙控器(限遙控器版本) 您可以使用遥控器来启动并进一步操作华硕 Home Theater Gate 程序。

1-19 華碩 AT5IONT-I 系列主板用戶手冊

步的設置

\*\* 在您收听网络电台前,请先设置网络电台频道 1 - 7。 \*\*\* 请先在"设置"或是"音乐播放模式"中设置我的最爱音乐。

\*\*\*\* 本主板采用免风扇设计。此主板上的 Tranquil Mode 按钮无效。

### 1.8.5 ASUS @Vibe

ASUS @Vibe 可让您尽情享受丰富的在线娱乐内容,包括广播、电视直播与游戏 等。

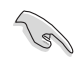

• ASUS @Vibe 服務內容依地域而異。

•此程序在 Windows® 64-bit XP 系统中无法运作。

啟動 ASUS @Vibe

- 1. 从主板的驱动程序与应用程序光盘中安装 ASUS @Vibe。
- 2. 要开启 ASUS @Vibe,点击【开始】>【所有程序】>【ASUS】>【ASUS VIBE】 >【ASUS VIBE】。

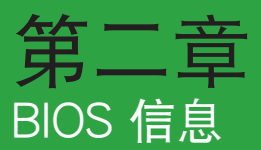

2.1 管理、更新您的 BIOS 程序

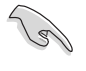

建议您先将主板原始的 BIOS 程序备份到一张启动盘中,以备您往后需 要再度安裝原始的 BIOS 程序。使用華碩在線升級程序來拷貝主板原始 的 BIOS 程序。

### 2.1.1 華碩在線升級

华硕在线升级程序是一套可以让您在 Windows® 操作系统下,用来管理、保存与 更新主板 BIOS 文件的應用程序。您可以使用華碩在線升級程序來運行以下的功能:

•在使用华硕在线升级程序之前,请先确认您已经通过内部网络对外连 接,或者通过互联网服务供应商(ISP)所提供的连接方式连接到互联 網。

• 随主板附赠的驱动程序与应用程序光盘中包含此应用程序。

#### 安裝華碩在線升級程序

- 1. 将驱动程序及应用程序光盘放入光驱,会出现"驱动程序"菜单。
- 2. 点击"应用程序"标签,然后点击"安装华硕在线升级程序"。
- 3. 最后再依照屏幕画面的指示来完成安装。

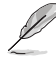

在您要使用华硕在线升级程序来升级 BIOS 程序之前,请先退出其他所有 的 Windows® 应用程序。

升級 BIOS 程序

- 1. 点击"开始→程序→ASUS→ASUSUpdate→ASUSUpdate"运行华硕在线升级 主程序。
- 2. 在下拉式菜單中選擇下列操作之一:

#### 使用網絡升級 BIOS 程序

- a. 选择 Update BIOS from the Internet,然后按下"Next"继续。
- b. 请选择离您最近的华硕 FTP 站点可避免网络堵塞,或者您也可以直接选 择"Auto Select"由系统自行决定。按下"Next"继续。
- c. 接著再選擇您欲下載的 BIOS 版本。按下"Next"繼續。

華碩在線升級程序可以自行通過網絡下載 BIOS 程序。經常的更新才能獲 得最新的功能。

#### 使用 BIOS 文件升級 BIOS 程序

a. 选择 Update BIOS from a file,然后按下"Next"继续。

- b. 在"打开"的窗口中选择 BIOS 文件的所在位置,然后点击"打开"。
- 3. 最后再依照屏幕画面的指示来完成 BIOS 更新的程序。

#### 2.1.2 使用華碩 EZ Flash 2 升級 BIOS 程序

华硕 EZ Flash 2 程序让您能轻松的升级 BIOS 程序,可以不必再到操作系统模式 下運行。

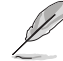

在使用此程序前,请从华硕网站上(http://www.asus.com.cn)下载最 新的 BIOS 文件。

請依據以下步驟使用 EZ Flash 2 升級 BIOS:

- 1. 将保存有 BIOS 文件的 USB 闪存盘插入 USB 接口。 您可以使用下列两种方式 來運行 EZ Flash 2:
	- a. 在 开机自检 (POST) 时, 按下 <Alt> + <F2> 键。
	- b. 讲入 BIOS 设置程序。来到 Tools 菜单并选择 EZ Flash2 并按下 <Enter> 键将其开启。

在正确的文件被搜索到之前,您可按下<Tab>键来切换驱动器,接着请 按下 <Enter> 鍵。

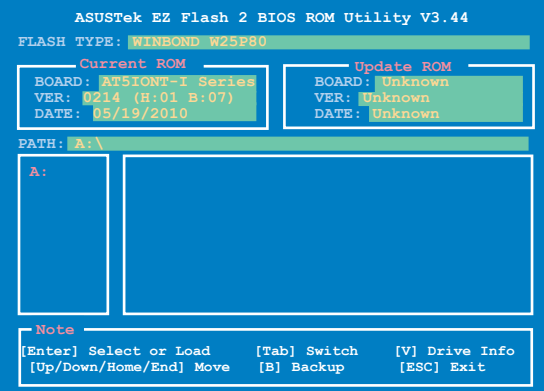

2. 当正确的 BIOS 文件被找到后, EZ Flash 2 会进行 BIOS 升级操作并在升级完 成后自动重新启动电脑。

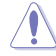

• 本功能仅支持采用 FAT 32/16 格式单一分区的 USB 闪存盘。

•当升级 BIOS 时,请勿关闭或重置系统以避免系统开机失败。

### 2.1.3 使用 CrashFree BIOS 程序恢復 BIOS 程序

华硕最新自行研发的 CrashFree BIOS 3 工具程序,让您在当 BIOS 程序和数据被 病毒入侵或毁坏时,可以轻松的从驱动程序及应用程序光盘中,或是从含有最新或原 始的 BIOS 文件的可移除設備中恢復 BIOS 程序的數據。

- 在您使用此应用程序前,请先将移动存储设备中的 BIOS 文件重命 名為:AT5IONT.ROM(AT5IONT-I DELUXE)或 AT5IONTI.ROM (AT5IONT-I)。
	- $\cdot$ 恢复的 BIOS 可能不是最新版本的 BIOS, 请访问华硕网站 (www.asus. com.cn)来下载最新的 BIOS 程序。
	- 华硕 CrashFree BIOS 支持的可移除设备因主板型号不同而有差异。对于 不具备软驱插槽的主板,在使用本程序之前请准备一张 USB 闪存盘。

恢復 BIOS 程序:

- 1. 开启系统。
- 2. 将驱动程序与应用程序光盘放入光驱或将保存有 BIOS 文件的 USB 闪存盘插入 USB 接口。
- 3. 接着工具程序便会自动检查磁盘中是否存有 BIOS 文件。当搜索到 BIOS 文件 后,工具程序会开始读取 BIOS 文件并开始更新损毁的 BIOS 文件。
- 4. 当 BIOS 完全更新完毕后,请重新开启电脑。

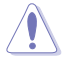

当更新 BIOS 时,请勿关闭或重置系统!若是这么做,将可能导致系统 开机失败。

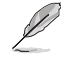

请载入 BIOS 默认设置以确保系统的兼容性与稳定性。在 Exit 菜单 中選擇【Load Setup Defaults】項目。請參考 "2.8 退出 BIOS 程序 (Exit)"的說明。

### 2.2 BIOS 程序設置

若您是自行安装主板,那么当重新设置系统、或是看到"RunSetup"提示信息出现 時,您必須輸入新的 BIOS 設置值。本章節將向您介紹如何進行 BIOS 程序的設置。

在开机时讲入 BIOS 设置程序

请按照以下步骤在开机时进入 BIOS 设置程序:

• 在开机自检(POST)讨程中按〈Delete〉键。若您不按〈Delete〉键,自检 將會繼續執行。

#### 在 POST 结束后讲入 BIOS 设置程序

请按照以下步骤在 POST 过程结束后进入 BIOS 设置程序:

- 按下<Ctrl> + <Alt> + <Del>键。
- 按下机箱上的 <RESET> 键重新开机。
- 您也可以将电脑关闭然后再重新开机。只有当上述两种方式都无效时才采用 這一方式。

通过电源键, Reset 键或<Ctrl>+<Alt>+<Del> 键强迫正在运行的系统重新开 机会损坏到您的数据或系统,我们建议您正确地关闭正在运行的系统。

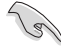

- BIOS 程序的出厂默认值可让系统运作处于最佳效能,但是若系统因您 改变 BIOS 程序而导致不稳定,请读取出厂默认值来保持系统的稳定。
- •在本章节的 BIOS 程序画面仅供参考,可能与您所见到的画面有所差 異。
- 請至華碩網站(www.asus.com.cn)下載最新的 BIOS 程序文件來取得 最新的 BIOS 程序信息。

### 2.3 主菜單(Main)

當您進入 BIOS 設置程序時,首先出現的第一個畫面即為主菜單,內容如下圖。

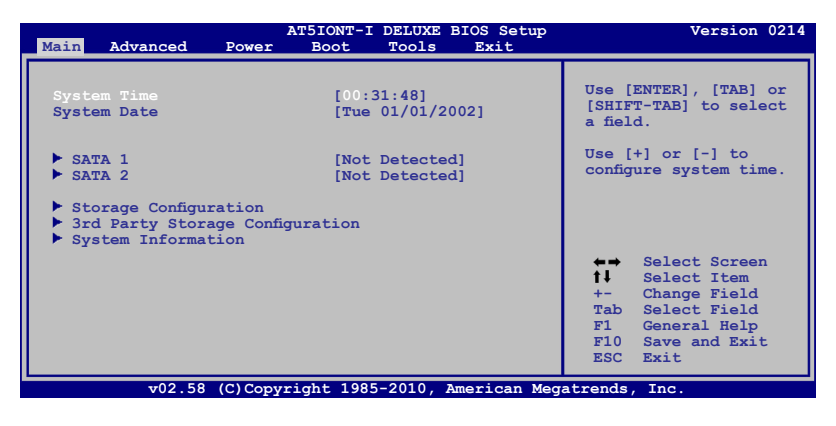

2.3.1 System Time [xx:xx:xx]

設置系統的時間(通常是目前的時間)。

#### 2.3.2 System Date [Day xx/xx/xxxx]

設置您的系統日期(通常是目前的日期)。

#### 2.3.3 SATA 1~2

当您进入 BIOS 程序时,程序会自动侦测系统已存在的 SATA 设备,程序中每个 SATA 设备都有个别的子菜单,选择您想要的项目并按 [Enter] 键来进行各项设备的 設置。

BIOS 程序会自动侦测相关选项的数值 (Device、Vendor、Size、LBA Mode、 Block Mode、PIO Mode、Async DMA、Ultra DMA 与 SMART Monitoring),这 些数值是无法由用户进行设置的。若是系统中没有安装 SATA 设备,则这些数值都 會顯示為 Not Detected。

#### Type [Auto]

本项目可让您选择 SATA 设备类型。选择 [Auto] 设置值可让程序自动侦测与设置 SATA 设备的类型:选择 [CDROM] 设置值则是设置 SATA 设备为光学设备:而选 择 [ARMD] (ATAPI 可移除式媒体设备) 设置值则是设置 SATA 设备为 ZIP 软驱、 LS-120 軟驅或 MO 光驅等。設置值有:[Not Installed] [Auto] [CDROM] [ARMD]

#### LBA/Large Mode [Auto]

開啟或關閉 LBA 模式。設置為 [Auto] 時,系統可自行偵測設備是否支持 LBA 模 式,若支持,系统将会自动调整为 LBA 模式供设备使用。设置值有: [Disabled] [Auto]

Block (Multi-sector Transfer) M [Auto]

开启或关闭数据同时传送多个分区功能。当您设为 [Auto] 时, 数据传送便可同 时传送至多个分区,若设为 [Disabled], 数据传送便只能一次传送一个分区。设置值 有:[Disabled] [Auto]

PIO Mode [Auto]

選擇 PIO 模式。設置值有:[Auto] [0] [1] [2] [3] [4]

DMA Mode [Auto]

選擇 DMA 模式。設置值有:[Auto]

SMART Monitoring [Auto]

開啟或關閉自動偵測、分析、報告技術(Smart Monitoring,Analysis, and Reporting Technology)。設置值有:[Auto] [Disabled] [Enabled]

32Bit Data Transfer [Enabled]

開啟或關閉 32 位數據傳輸功能。設置值有:[Disabled] [Enabled]

2.3.4 存儲設備設置(Storage Configuration)

本菜单可让您设置存储设备。选择您想要的项目并按 <Enter> 键来讲行各项设 備的設置。

Configure SATA as [IDE]

本項目可讓您設置 SATA 模式。設置值有:[IDE] [AHCI] [Disabled]

ATA Run Mode Configuration [Enhanced]

本項目可讓您設置 ATA 控制器運行模式。設置值有:[Compatible] [Enhanced]

2.3.5 第三方存儲設備設置(3rd Party Storage Configuration)

本菜單項目可讓您設置或更改系統中安裝的第三方 SATA 設備的配置。選擇欲設 置的項目並按下 <Enter>。

JMicron 36x ATA Controller [IDE Mode]

本項目可讓您設置 JMicron 36x ATA 控制器運行模式。設置值有:[Disabled] [IDE Mode]

ESATA

BIOS 程序会自动侦测相关选项的数值 (Device、Vendor、Size、LBA Mode、 Block Mode、PIO Mode、Async DMA、Ultra DMA 与 SMART Monitoring), 这 些数值是无法由用户进行设置的。若是系统中没有安装 eSATA 设备,则这些数值都 會顯示為 Not Detected。

LBA/Large Mode [Auto]

开启或关闭 LBA 模式。设置为 [Auto] 时,系统可自行侦测设备是否支持 LBA 模式,若支持,系统将会自动调整为 LBA 模式供设备使用。设置值有: [Disabled] [Auto]

Block (Multi-sector Transfer) M [Auto]

开启或关闭数据同时传送多个分区功能。当您设为 [Auto] 时,数据传送便 可同时传送至多个分区,若设为 [Disabled],数据传送便只能一次传送一个分 区。设置值有: [Disabled] [Auto]

PIO Mode [Auto]

選擇 PIO 模式。設置值有:[Auto] [0] [1] [2] [3] [4]

DMA Mode [Auto]

選擇 DMA 模式。設置值有:[Auto]

SMART Monitoring [Auto]

開啟或關閉自動偵測、分析、報告技術(Smart Monitoring,Analysis, and Reporting Technology)。設置值有:[Auto] [Disabled] [Enabled] 32Bit Data Transfer [Enabled]

開啟或關閉 32 位數據傳輸功能。設置值有:[Disabled] [Enabled]

2.3.6 系統信息(System Information)

本菜单可自动侦测系统的 BIOS 版本、处理器与内存相关数据。 AMI BIOS

本項目顯示目前所使用的 BIOS 程序數據。

Processor

本项目显示目前所使用的中央处理器。

System Memory

本項目顯示目前所使用的系統內存容量。

# 2.4 高級菜單(Advanced)

高级菜单可让您改变中央处理器与其他系统设备的细部设置。

注意!在您設置本高級菜單的設置時,不正確的數值將導致系統損毀。

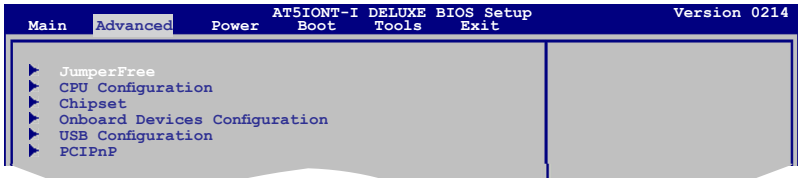

2.4.1 JumperFree

本菜單項目用來設置系統頻率/電壓。

Ai Overclocking [Auto]

本項目用來選擇 CPU 超頻選項以獲得所需的 CPU 內部頻率。您可選擇任一預先 設置的超頻設置選項。

Manual - 可让您逐个设置超频参数。

Auto - 為系統載入最佳設置。

以下項目只有在您將【AI OverClocking】項目設置為 [Manual] 時才會出 現。

#### CPU Frequency [xxx]

显示由时钟发生器送至系统总线与 PCI 总线的频率。此项目的值由 BIOS 白 动侦测而得。您可以使用〈+> 或〈-> 按键来调整 CPU 总线频率。您也可以通 過數字鍵輸入您想要的頻率。數值更改的範圍由 150MHz 至 250MHz。

Memory Over Voltage [Auto]

本项目可让您手动设置内存电压或将其设置为 Auto 安全模式。设置值有:[Auto] [+56mV] [+112mV]

Vcore Over Voltage [Auto]

本項目可讓您設置 CPU Vcore 超壓。設置值有:[Auto] [+47mV] [+94mV]  $[-141mV]$ 

2.4.2 處理器設置(CPU Configuration)

本项目可让您得知中央处理器的各项信息与变更中央处理器的相关设置。

Max CPUID Value Limit [Disabled]

本项目可让您决定是否需要限制 CPUID 的最大值。在 Windows XP 操作系统中, 请将此项目设为 [Disabled],在较早的操作系统如 Windows NT4.0 中,请将此项目 設為 [Enabled]。設置值有:[Disabled] [Enabled]

Execute-Disable Bit Capability [Enabled]

本項目可讓您開啟或關閉不可執行頁保護技術(No-Execution Page Protection Technology)。将本项目设为 [Disabled] 将强制 XD 特性标志总是返回零 (0) 。设 置值有:[Disabled] [Enabled]

Hyper Threading Technology [Enabled]

本项目可以用来开启或关闭 Intel® Hyper Threading 技术。设置值有: [Disabled] [Enabled]

2.4.3 芯片組設置(Chipset)

本菜单可让您变更芯片组的高级设置,请选择所需的项目并按一下<Enter>键以 顯示子菜單項目。

北橋設置(North Bridge Configuration)

DRAM Frequency [Auto]

本項目可讓您設置內存運作頻率。設置值有:[Auto] [667 MHz] [800 MHz]

Configure DRAM Timing by SPD [Enabled]

本项目可让您开启或关闭由 SPD 设置 DRAM 计时。设置值有: [Enabled] [Disabled]

2.4.4 內置設備設置(Onboard Devices Configuration)

Onboard LAN [Enabled]

本項目用來開啟或關閉主板板載網絡控制器。設置值有:[Enabled] [Disabled] Onboard LAN Boot ROM [Disabled]

本项目用来开启或关闭主板板载网络控制器内的 boot ROM。只有当【Onboard LAN】項目設為 [Enabled] 時下列項目才會出現。設置值有:[Disabled] [Enabled]

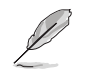

#### 下一项目仅在 AT5IONT-I DELUXE 主板上出现。

Onboard Wireless [Enabled]

本项目用来开启或关闭板载无线网络功能。设置值有;[Enabled] [Disabled] Onboard USB 3.0 Controller [Enabled]

本项目用来开启或关闭板载 USB 3.0 控制器。设置值有; [Enabled] [Disabled]

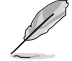

下一项目仅在 AT5IONT-I DELUXE 主板上出现。

Onboard Bluetooth [Enabled]

本項目用來開啟或關閉板載藍牙控制器。設置值有;[Enabled] [Disabled]

Audio Controller [Enabled]

本項目可讓您設置音頻控制器。設置值有:[Enabled] [Disabled] Front Panel Support Type [HD Audio]

本项目可让您设置前面板音效接口支持的类型。若您使用的是高保真音频前 面板,請將本項目設置為 HD Audio 模式。設置值有:[AC97] [HD Audio]

### 2.4.5 USB 設備設置(USB Configuration)

本菜单可让您变更 USB 设备的各项相关设置。请选择所需的项目并按下 <Enter> 鍵以顯示設置選項。

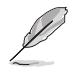

在【Module Version】与【USB Devices Enabled】 项目中会显示自动侦 測到的設備。若無連接任何設備,則會顯示 [None]。

USB Functions [Enabled]

本项目可让您开启或关闭 USB 功能。 设置值有:[Disabled] [Enabled]

USB 2.0 Controller [Enabled]

本项目可让您开启或关闭 USB 2.0 控制器。设置值有: [Enabled] [Disabled]

Legacy USB Support [Auto]

本项目用来启动或关闭支持较早系统中的 USB 设备功能。当设置为默认值 [Auto] 时,系统可以在开机时便自动侦测是否有 USB 设备存在,若是,则启动 USB 控制 器:反之则不会启动。但是若您将本项目设置为 「Disabled] 时,那么无论是否存在 USB 设备,系统内的 USB 控制器都处于关闭状态。设置值有: [Disabled] [Enabled] [Auto]

USB 2.0 Controller Mode [HiSpeed]

本项目可让您将 USB 2.0 控制器设置处于 HiSpeed (480 Mbps) 或 Full Speed (12 Mbps)。設置值有:[FullSpeed] [HiSpeed]

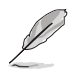

### 以下项目仅有在连接了 USB 存储设备时才会出现。

USB Mass Storage Device Configuration

USB Mass Storage Reset Delay [20 Sec]

本项目可让您设置 BIOS 等待 USB 存储设备初始化的最长时间。设置值有: [10 Sec] [20 Sec] [30 Sec] [40 Sec]

Emulation Type [Auto]

本項目可讓您選擇模擬類型。設置值有:[Auto] [Floppy] [Forced FDD] [Hard Disk] [CDROM]

### 2.4.6 PCI 即插即用設備(PCI PnP)

本菜单可让您变更 PCI/PnP 设备的高级设置,其包含了供 PCI/PnP 设备所使用的 IRQ 地址与 DMA 通道资源与内存区块大小设置。

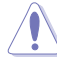

注意!在您進行本高級菜單的設置時,不正確的數值將導致系統損毀。

Plug and Play O/S [No]

当设为 [No], BIOS 程序会自行调整所有设备的相关设置。当设为 [Yes] 或若您安 装了支持即插即用功能的操作系统,操作系统会将即插即用设备设为开机不启动。设 置值有:[No] [Yes]

## 2.5 電源管理(Power)

电源管理菜单选项,可让您变更高级电源管理(APM)与 ACPI 的设置。请选择 下列選項並按下 <Enter> 鍵來顯示設置選項。

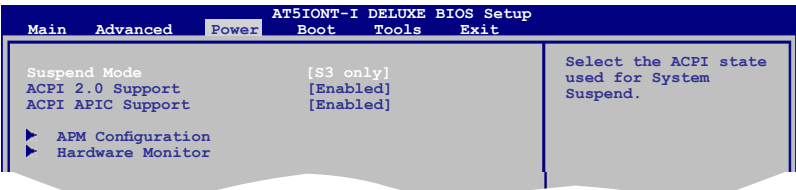

2.5.1 Suspend Mode [S3 Only]

本項目用來選擇系統省電功能。設置值有:[S3 Only]

[S3 Only] - 允許系統進入 ACPI S3 (Suspend to RAM) 睡眠模式(默認)。 在 S3 睡眠模式中,系统显示为关机状态且比 S1 睡眠模式耗电 更低。当收到唤醒设备或事件的信号时,系统将恢复到睡眠前 的工作狀態。

### 2.5.2 ACPI 2.0 Support [Enabled]

本項目允許您為高級配置和電源管理接口(ACPI)2.0 規格添加更多項目。設置 值有:[Disabled] [Enabled]

### 2.5.3 ACPI APIC Support [Enabled]

本项目允许您开启或关闭支持专用集成电路(ASIC)中的高级配备和电源管理 接口(ACPI)。當開啟時,ACPI APIC 表單增加至 RSDT 指示清單。設置值有: [Disabled] [Enabled]

2.5.4 高級電源設置(APM Configuration)

Restore On AC Power Loss [Power Off]

若设置为 [Power Off],则当系统在电源中断之后讲入关闭状态。若设置为 [Power On], 当系统在电源中断之后将维持开启状态。若设置为 [Last State], 会将系统设置 恢復到電源未中斷之前的狀態。 設置值有:[Power Off] [Power On] [Last State]

Power On By RTC Alarm [Disabled]

本项目让您开启或关闭即时时钟(RTC)唤醒功能,当您设为 [Enabled] 时,将出 现 RTC Alarm Date、RTC Alarm Hour、RTC Alarm Minute 与 RTC Alarm Second 子 项目,您可自行设置时间让系统自动开机。设置值有: [Disabled] [Enabled]

Power On By PME [Disabled]

本项目用来开启或关闭 PME 唤醒功能。要使用本功能,ATX 电源供应器必须可以 提供至少 1A 的电流与 +5VSB 电压。设置值有: [Disabled] [Enabled]

Power On By PS/2 Keyboard [Disabled]

若设置为 [Enabled],您可以使用 PS/2 键盘来开机。要使用本功能,ATX 电源供应器 必須可以提供至少 1A 的電流與 +5VSB 電壓。設置值有:[Disabled] [Enabled]

Power On By PS/2 Mouse [Disabled]

若设置为 [Enabled],您可以使用 PS/2 鼠标来开机。要使用本功能,ATX 电源供应器 必须可以提供至少 1A 的电流与 +5VSB 电压。设置值有: [Disabled] [Enabled]

2.5.5 系統監控功能(Hardware Monitor)

CPU/GPU Temperature [xxx℃/xxx℉] 或 [Ignored]

本系列主板具备了中央处理器/图形处理器的温度感测器,可自动侦测并显示目前中 央處理器/圖形處理器的溫度。若您不想顯示偵測到的溫度,請選擇 [Ignored]。

CPU/Chassis/Power Fan Speed [xxxxRPM] 或 [Ignored]

本主板具备中央处理器 / 机箱 / 电源风扇转速 RPM (Rotations Per Minute)监控 功能。如果主板上没有连接风扇,这里会显示 N/A。若您不想显示侦测到的速度,请 選擇 Ignored。

VCORE Voltage, 3.3V Voltage, 5V Voltage, 12V Voltage [xxxV] 或 [Ignored]

本系列主板具有电压监控的功能,用来确认主板以及 CPU 接受正确的电压准位, 以及穩定的電流供應。

### 2.6 启动菜单 (Boot)

本菜单可让您改变系统启动设备与相关功能。请选择所需的项目并按下 <Enter> 鍵以顯示子菜單項目。

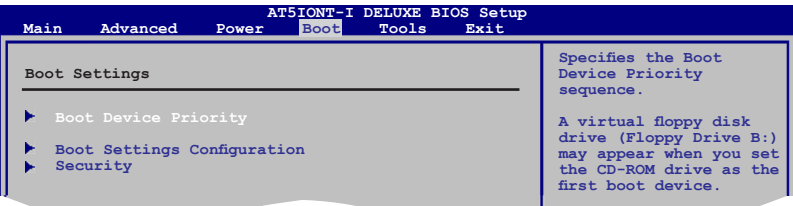

### 2.6.1 启动设备顺序 (Boot Device Priority)

1st ~ xxth Boot Device

本项目让您自行选择启动盘并排列启动设备顺序。依照 1st、2nd、3rd 顺序分别 代表其启动设备顺序。而设备的名称将因使用的硬件设备不同而有所差异。设置值 有:[Removable Dev.] [Hard Drive] [ATAPI CD-ROM] [Disabled]

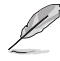

- •若要在系统启动时选择启动设备,请在 ASUS 标志出现时按 <F8>。
- •欲在安全模式下存取 Windows® 操作系统,请依以下方法操作:
	- 當 ASUS 標誌出現時按下 <F5>。
	- 在 POST 結束後按下 <F8>。

### 2.6.2 启动选项设置 (Boot Settings Configuration)

Quick Boot [Enabled]

本项目可让您决定是否要略过主板的自检功能(POST),开启本项目将可加速开 机的时间。当设置为「Disabled]时,BIOS 程序会执行所有的自检功能。设置值有: [Disabled] [Enabled]

Full Screen Logo [Enabled]

若您要使用个性化开机画面,请将本项目设置为 [Enabled]。设置值有: [Disabled] [Enabled]

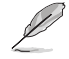

如果您欲使用华硕 MyLogo2™ 功能,请务必将【Full Screen Logo】项 目設置為 [Enabled]。

Add On ROM Display Mode [Force BIOS]

本項目讓您設置選購設備固件程序的顯示模式。設置值有:[Force BIOS] [Keep Current]

Bootup Num-Lock [On]

本项目让您设置在开机时 NumLock 键是否自动开启。设置值有:[Off] [On]

Wait for 'F1' If Error [Enabled]

当您将本项目设为 [Enabled],那么系统在开机过程出现错误信息时,将会等待您 按下<F1> 键确认才会继续进行开机程序。设置值有: [Disabled] [Enabled]

Hit 'DEL' Message Display [Enabled]

当您将本项目设为 [Enabled] 时,系统在开机过程中会出现"Press DEL to run Setup"信息。設置值有:[Disabled] [Enabled]

2.6.3 安全性菜單(Security)

本菜单可让您改变系统安全设置。请选择下列选项并按下 <Enter> 键来显示设置 選項。

Change Supervisor Password(變更系統管理員密碼)

本项目是用于变更系统管理员密码。本项目的运行状态会于画面上方以淡灰色显 示。默认值为 Not Installed。当您设置密码后,则此项目会显示 Installed。

请依照以下步骤设置系统管理员密码 (Supervisor Password):

- 1. 選擇 Change Supervisor Password 項目並按下 <Enter>。
- 2. 于【Enter Password】窗口出现时,输入欲设置的密码,可以是六个字节内的 英文、数字与符号,输入完成按下 <Enter>。
- 3. 按下<Enter>后 Confirm Password 窗口会再次出现,再一次输入密码以确认 密碼正確。

密碼確認無誤時,系統會出現【Password Installed】信息,代表密碼設置完成。 若要变更系统管理员的密码,请依照上述程序再运行一次密码设置。

若要清除系统管理员密码,请选择 Change Supervisor Password,并于 Enter Password窗口出现时, 直接按下 <Enter> 两次, 系统会出现【Password uninstalled】 信息,代表密碼已經清除。

若您忘记设置的 BIOS 密码,可以采用清除 CMOS 实时钟 (RTC)存储 器。請參閱"1.6 跳線選擇區"一節取得更多信息。

当您设置系统管理者密码之后,会出现下列选项让您变更其他安全方面的设置。

User Access Level [Full Access]

本项目可让您选择 BIOS 程序读写限制权限等级。设置值有:[No Access] [View Only] [Limited] [Full Access]。

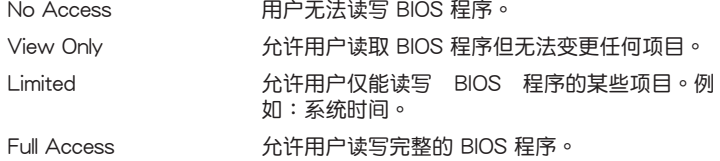

Change User Password(變更用戶密碼)

本项目是用于变更用户密码,运行状态会于画面上方以淡灰色显示,默认值为 Not Installed。当您设置密码后,则此项目会显示【Installed】。

设置用户密码 (User Password):

- 1. 选择 Change User Password 项目并按下 <Enter>。
- 2. 在 Enter Password 窗口出现时,请输入欲设置的密码,可以是六个字节内的英 文、数字与符号。输入完成按下 <Enter>。
- 3. 接着会再出现 Confirm Password 窗口,再一次输入密码以确认密码正确。

密碼確認無誤時,系統會出現 Password Installed 信息,代表密碼設置完成。

若要变更用户的密码,请依照上述程序再运行一次密码设置。

Clear User Password

選擇該項目清除用戶密碼。

Password Check [Setup]

当您将本项目设为  $\mathsf{Setub} \setminus \mathsf{BIOS}$  程序会于用户讲入 BIOS 程序设置画面时,要求 輸入用户密码。若设为 [Always] 时,BIOS 程序会在开机过程亦要用户输入密码。设 置值有:[Setup] [Always]

# 2.7 工具菜单 (Tools)

本菜单可以让您针对特别功能进行设置。请选择菜单中的选项并按下 <Enter> 键来显示子菜单。

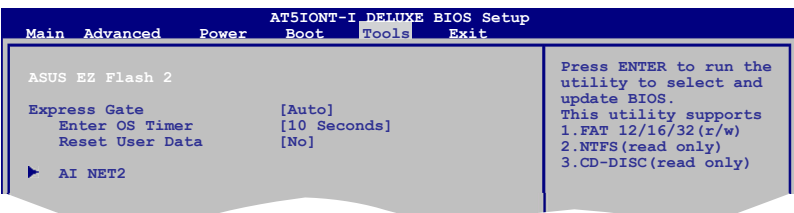

### 2.7.1 ASUS EZ Flash 2

本项目可以让您执行 ASUS EZ Flash 2。当您按下 <Enter> 键后,便会有一个确 认信息出现。请使用左/右方向键来选择 [Yes] 或 [No], 接着按下 <Enter> 键来确 认您的选择。请参考 2.1.2 节的相关说明。

### 2.7.2 Express Gate [Auto]

本项目可以让您开启或关闭 ASUS Express Gate 功能。ASUS Express Gate 功能 是一个独特的快速启动环境,可让您快速地使用网络浏览器与 Skype 等应用程序。 設置值有: [Enabled] [Disabled]

Enter OS Timer [10 Seconds]

本项目用来设置在进入 Windows 或其他操作系统前, 等待 Express Gate 第 一个画面出现的时间。选择 [Prompt User] 让系统停在 Express Gate 第一个画 面,让您决定接下来执行什么动作。设置值有: [Prompt User] [1 second] [3 seconds] [5 seconds] [10 seconds] [15 seconds] [20 seconds] [30 seconds] Reset User Data [No]

本项目可让您清除 Express Gate 用户数据。设置值有: [No] [Reset]

当将该项目设定为 [Reset] 时,确认将请除的设置保存至 BIOS 程序中,用户 數據就會在下次進入 Express Gate 時被清除。用戶數據包括 Express Gate 設 置以及保存在浏览器内的用户数据(书签、cookies、浏览记录等)。这个功能在 Express Gate 意外被启动时相当有用。

清除设置后,当您进入 Express Gate 环境,首次设置向导会再次出现。

### 2.7.3 AI NET 2

Check Realtek Phy LAN cable [Disabled]

在開機自檢中開啟或關閉對 Realtek LAN 網線的檢測。設置值有:[Disabled] [Enabled]

# 2.8 退出 BIOS 程序(Exit)

本菜单可让您读取 BIOS 程序出厂默认值与退出 BIOS 程序,并可保存和取消对 BIOS 项目的更改。

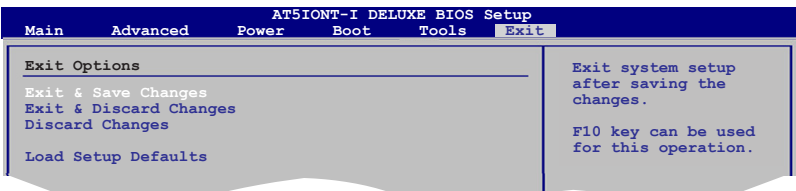

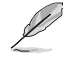

按下 <Esc> 键并不会立即退出 BIOS 程序,要从此菜单上选择适当的项 目,或按下 <F10> 鍵才會退出 BIOS 程序。 **F10 Save and Exit Save and Exit Save and Exit Save and Exit Save and** -<br>·从此菜单上选择适

 **Selection Screening Screening Screening Screening Screening Screening** 

**ESC EXIT EXIT EXIT EXIT** 

#### Exit & Save Changes

当您调整 BIOS 设置完成后,请选择本项目以确认所有设置值存入 CMOS 存储器 内。按下<Enter>键后将出现一个询问窗口,选择 [OK], 将设置值存入 CMOS 存 储器并退出 BIOS 设置程序;若是选择 [No], 则继续 BIOS 程序设置。

Exit & Discard Changes

若您想放弃所有设置,请选择此项目并按下 <Enter> 键。除了 System Date、 System Time 与 Password,若您在其他项目作了变更,BIOS 出现确认对话窗。

#### Discard Changes

本项目可放弃您所做的更改,并恢复至您先前保存的设置值。选择该项以后,系 统会弹出一个确认窗口,点击<OK>即可放弃设置,并恢复先前的设置值。

#### Load Setup Defaults

若您想放弃所有设置,将所有设置值改为出厂默认值,您可以在任何一个菜单按 下  $\leq$  F5  $>$  ,或是选择本项目并按下  $\leq$  Enter  $>$  键 ,即出现询问窗口,选择 [OK],将 所有设置值改为出厂默认值。选择 [Exit & Save Changes] 保存设置值,或在保存到 RAM 之前您可以或作其他變更。

# 华硕的联络信息

### 华硕电脑(上海)有限公司 ASUSTEK COMPUTER (SHANGHAI) CO., LTD(中國)

### 市場信息

### 技術支持

地址:上海市闵行莘庄工业区春东路 508 號 電話:+86-21-54421616 傳真:+86-21-54420099 互聯網:http://www.asus.com.cn/

電話:+86-21-34074610 (800-820-6655) 電子郵件:http://www.asus.com.cn/ email

在線支持:http://support.asus.com/ techserv/techserv.aspx

### 华硕电脑公司 ASUSTeK COMPUTER INC.(亚太地区)

### 市場信息

地址:台湾台北市北投区立德路15号 電話:+886-2-2894-3447 傳真:+886-2-2890-7798 電子郵件:info@asus.com.tw 互聯網:http://www.asus.com.tw

### 技術支持

電話:+86-21-38429911 傳真:+86-21-58668722, ext. 9101# 在線支持:http://support.asus.com/ techserv/techserv.aspx

### ASUS COMPUTER INTERNATIONAL (美国)

### 市場信息

地址:800 Corporate Way, Fremont, 電話:+1-812-282-2787 California 94539, USA 电话: +1-510-739-3777 傳真:+1-510-608-4555 互联网: http://usa.asus.com

技術支持

傳真:+1-812-284-0883 在線支持:http://support.asus.com/ techserv/techserv.aspx

### ASUS COMPUTER GmbH (德国/奥地利)

### 市場信息

地址:Harkort Str. 21-23, D-40880 Ratingen, Deutschland 傳真:+49-2102-959911

互聯網:http://www.asus.de

(仅回答市场相关事务的问 題)

### 技術支持

电话: +49-1805-010923 (配件) \*

電話:+49-1805-010920(系統 / 筆記 本電腦 / 易家族 / LCD)\*

傳真:+49-2102-9599-11

在線聯絡:http://www.asus.de/sales 在線支持:http://support.asus.com/ techserv/techserv.aspx

\* 使用德国固定电话拨打每分钟话费为 0.14 欧元,使用手机拨打每分钟话费为 0.42 歐元。

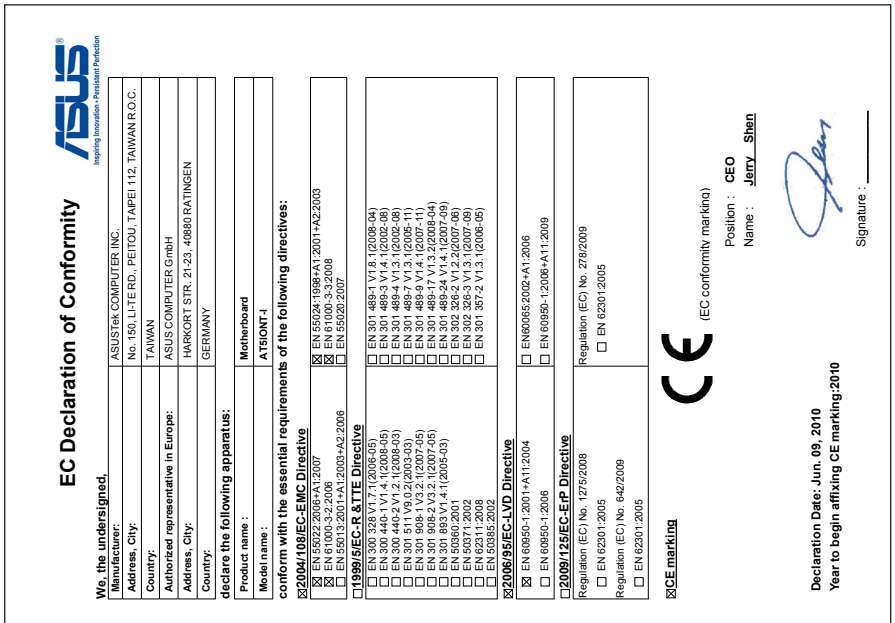

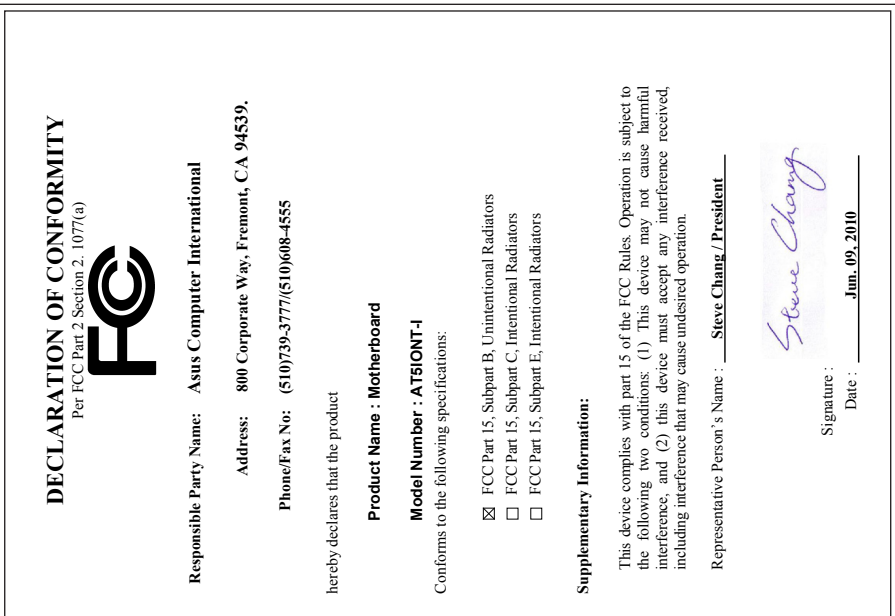